## LAPIS Mini Low Power MCU Development Board

# **USER MANUAL**

## **Contents**

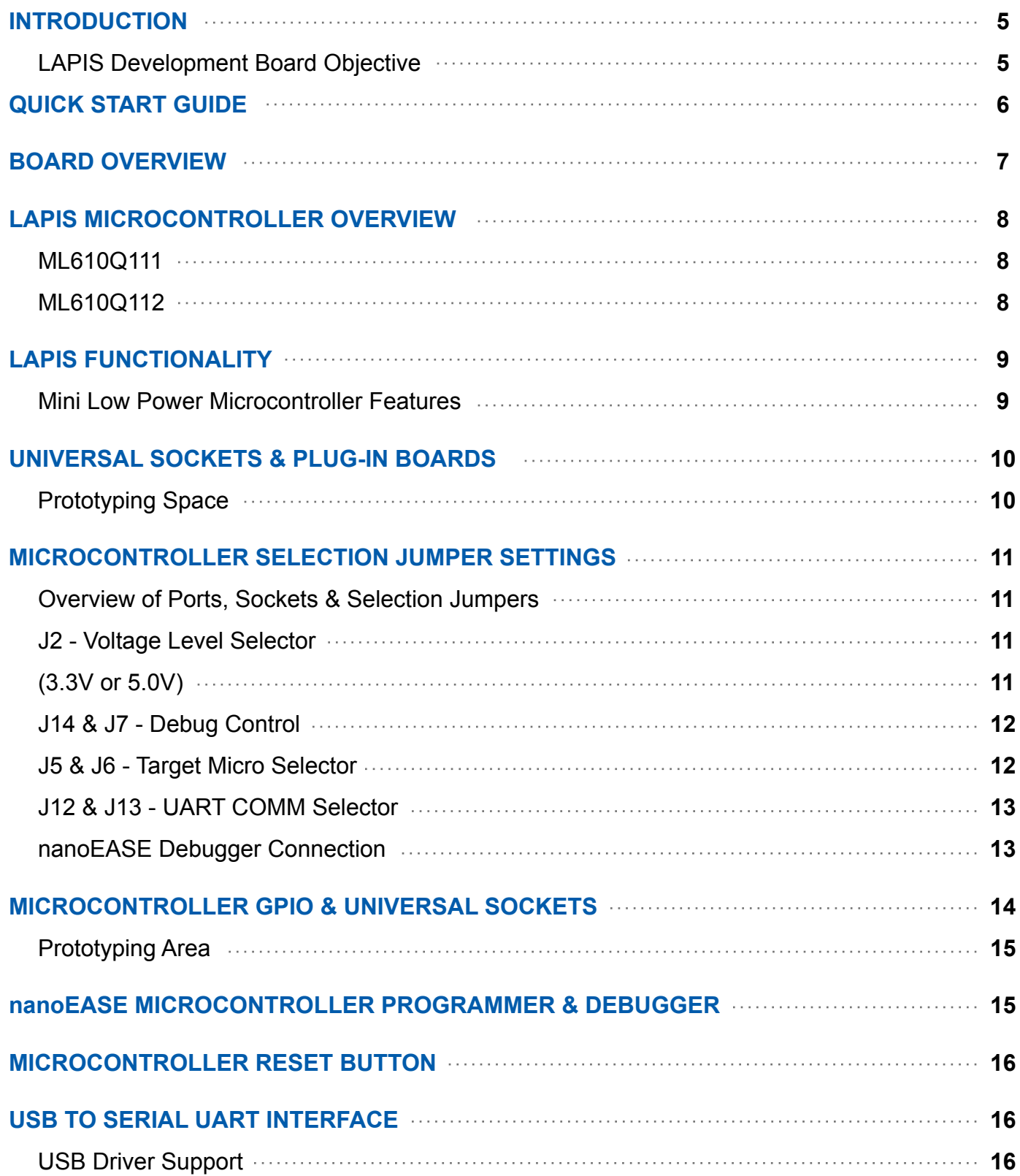

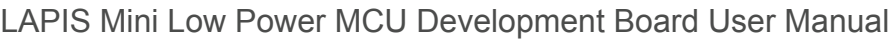

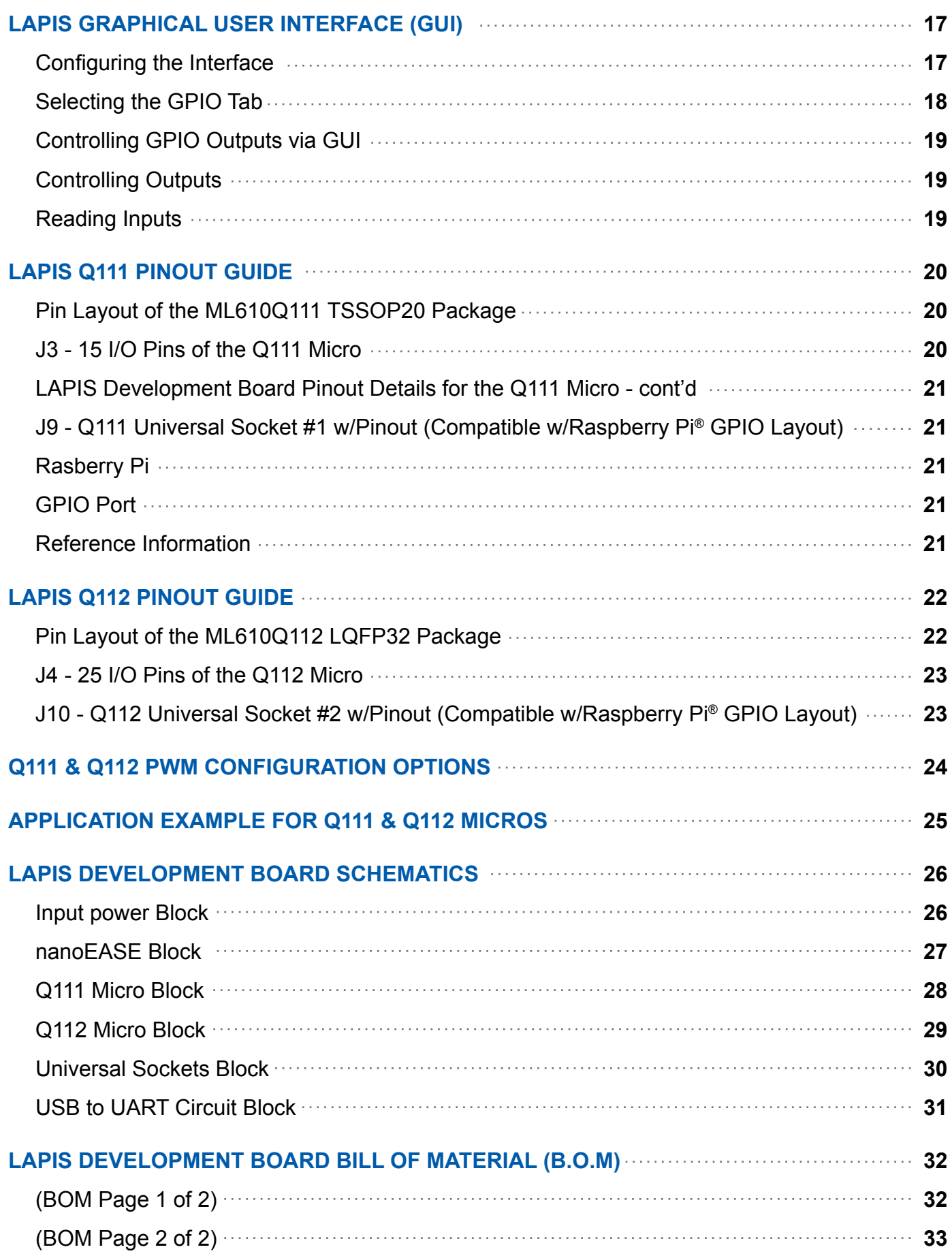

### **introduction**

#### **LAPIS Development Board Objective**

The LAPIS development board is designed to make it easy to create circuits and programs around LAPIS' powerful Low Power Microcontrollers.

This guide will help you understand the basic features of our microcontrollers, show you how to set up your new LAPIS Development Board, and help you get started creating circuits built around this platform. You will find it easy to begin creating custom add-on boards. You can also check out add-on boards we'll be making available in the future to better demonstrate the power, flexibility and possibilities of these great micros.

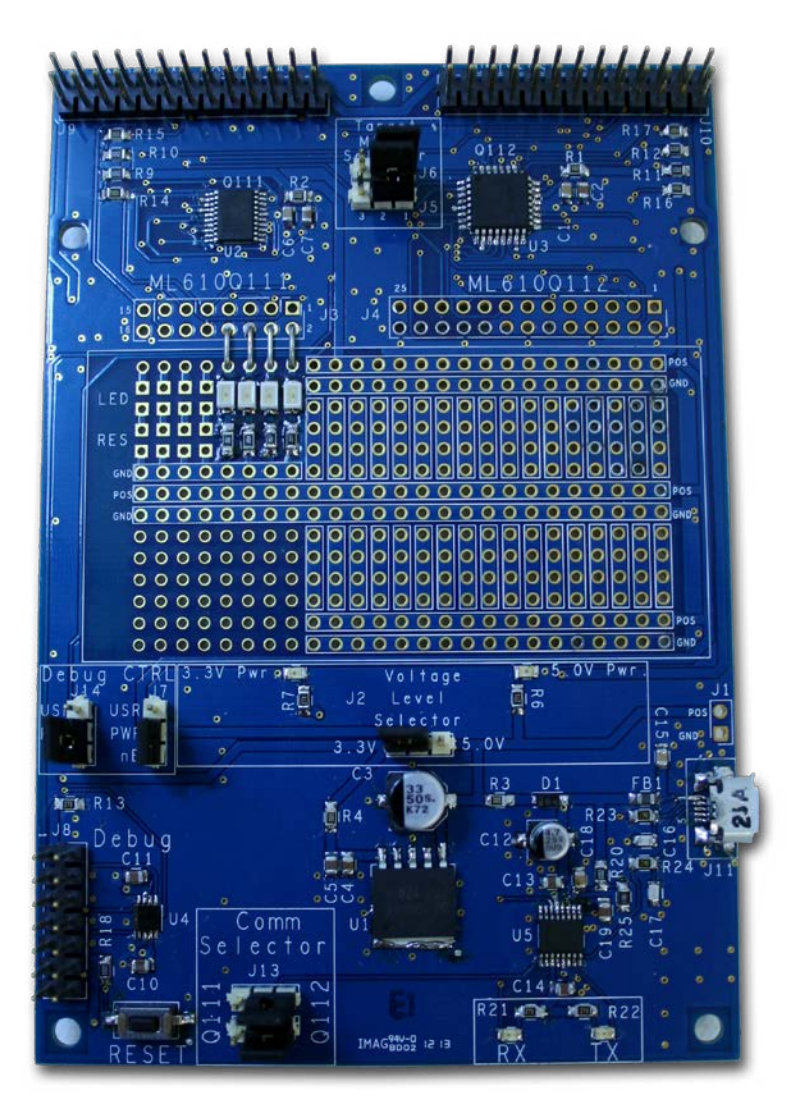

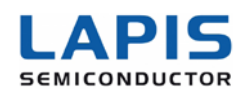

### **quick start guide**

**1.** Your LAPIS board ships with jumpers pre-configured so that the 112 communicates with the USB interface, the power is provided by USB and the RESET is controlled by the button on the board (see Section 7 for further details). Verify that the jumpers should be set so that:

- **a.** The Q112 micro will communicate with the LAPIS GUI (J12 & J13 = 112)
- **b.** POWER provided by USB (J2 controls 5V or 3.3V, J7 = USR USB power)
- **c.** RESET controlled by the nanoEASE Debugger or Reset button (J14)

#### **Steps 2 through 5 explain how to use the PC based GUI to control the ML610Q112**

**2.** The GUI along with a program on the device that understands the USB GUI's instructions can be used to control the basic functionality of the device without the use of the debugger. If you are going to use the GUI, install FTDI Virtual Com Port USB drivers (see Section 11 for further details) from the FTDI driver support website:

#### http://www.ftdichip.com/Drivers/VCP.htm.

**a.** The Reset jumper (J14) should be in the USR position.

**3.** Copy the contents and subdirectories of the directory GUI from the USB stick, which is included with this kit, to a GUI directory on your computer. The sub folders contain the source code and detailed documentation for the GUI application.

**a.** The documents provided with this kit may not be the most up to date. To check go to the LP Micro landing page (http://www.rohm.com/web/global/low-powermicrocontroller) to see if there is a more recent code release

**4.** Connect the LAPIS board to a computer via the provided micro USB cable and run the LAPIS GUI. See Section 12 or the LAPIS GUI User's Manual for details.

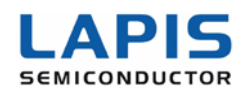

**5.** Start the GUI by clicking on the program **LAPIS\_ControlSoftware\_6-28-2013\_ Rev1p01.exe** which is in the GUI folder that you copied from the USB stick to your computer.

**Steps 6 through 9 explain how to use the SW Design, Development and Debugging tools to control the basic operation of the ML610Q112. The debugger can be used with the PC based GUI application or any other application code running on either of the Mini LP Micros on the board.**

**6.** To control and modify the code that is running on the ML610Q112, install the U8 Code Development tools from the CD included with the nanoEASE. (the U8Dev Suite includes 18 manuals to help you become familiar with LAPIS' micros, the development tools, the nanoEASE debugger, and more). Follow the instructions in the ReleaseNote e.pdf while installing the tools.

**a.** The tools provided with this kit may not be the most up to date. To get the latest LAPIS U8 Dev. Suite go to this website and register and download the latest version of the tools: https://www.lapis-semi.com/customer/lpmcu/login.html

**7.** The source code, a detailed description of the functionality of the code for the program that is already on the device, other sample projects, and other documents such as PCB design files, daughter board templates are provided on the USB stick that is included with this kit. Copy the contents of the Projects directory from the USB stick to a Projects directory on your computer.

**a.** The documents provided with this kit may not be the most up to date. To check go to the LP Micro landing page (http://www.rohm.com/web/global/low-powermicrocontroller) to see if there is a more recent code release.

**8.** Using the U8 IDE icon placed on your Desktop or **Start -> Program Files -> U8 Tools -> nX-U8 -> IDEU8 GUI Environment** to start the IDEU8 Code Development Environment for the LAPIS micros.

**a.** Using File -> Open the project file Q112-GPIO.PID in the directory ...\Projects\... xxx\

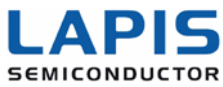

**9.** Connect the nanoEASE to the board, being careful to align it correctly per the instructions in the section of this document titled nanoEASE Debugger Connection.

**10.** Start the DTU8 Debugger by clicking on **Project » Debug**. Refer to the Debugger manual for detailed instructions on using the debugger.

**11.** Send an e-mail to the LAPIS Development Kits support team

LAPIS\_Dev\_Kit\_Support@rohmsemiconductor.com for answers to questions that you may have about this kit or the associated devices.

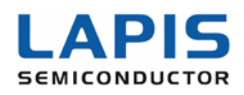

### **Board overview**

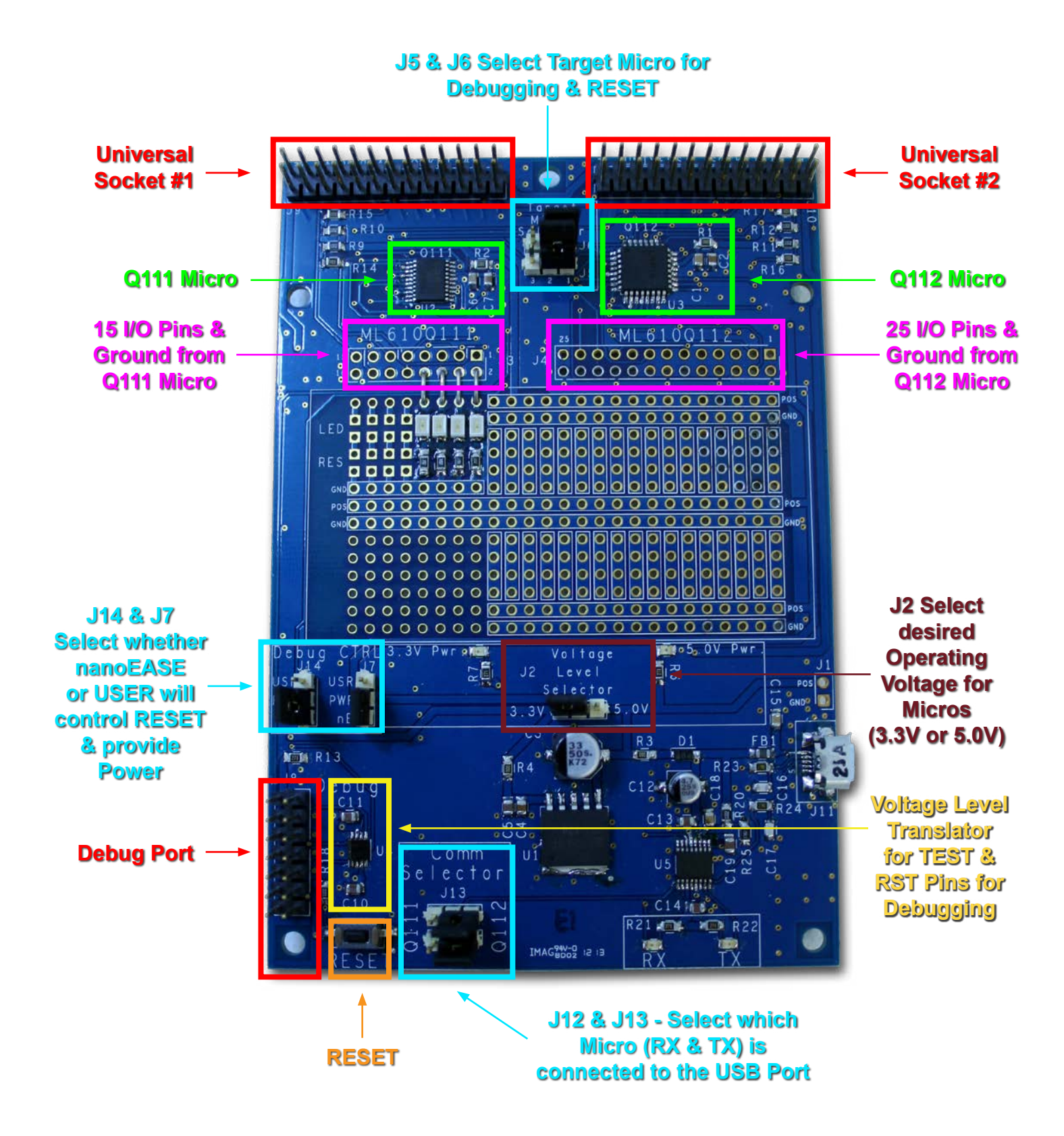

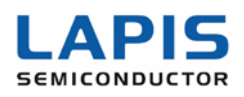

### **LAPIS microcontroller overview**

There are two built-in microcontrollers on this development board:

1. **ML610Q111** (referred to in this document as the Q111) – a 24kB micro in a 20-pin plastic TSSOP package

2. **ML610Q112** (referred to in this document as the Q112) – a 32kB micro in a 32-pin LQFP package

The Q111 features 15 I/O pins and the Q112 has 25 I/O pins.

LAPIS low power microcontrollers are high-performance 8-bit CMOS microcontrollers with a rich assortment of built-in peripheral circuitry and internal low speed and high speed oscillators that allow for operation up to 8MHz.

They contain both 8-bit & 16-bit timers, 4-channel 16-bit PWM (including an option for 2, 3 or 4 synchronous outputs), serial interfaces such as UART, SSIO (Master or Slave mode; can also be used for SPI), and I<sup>2</sup>C (Master or Slave Mode), two-channel analog comparators, voltage level supervisor (VLS) functionality, 10-bit successive approximation type A/D converters, and an interrupt controller with 31 interrupts including a watch dog timer – all incorporated around an 8bit nX-U8/100 CPU.

The nX-U8/100 CPU is capable of very efficient instruction execution (one instruction per clock cycle via pipeline architecture using parallel processing). The on-chip debug function enables programming as well as program debugging.

Both micros have a very broad operating voltage range from 2.7V to 5.5V, allowing for easy operation at convenient standard voltages of either 3.3V or 5.0V. They also have a guaranteed operating temperature range of -40°C to 125°C (-40°F to 257°F).

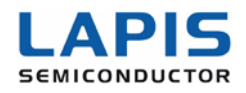

### **LAPIS functionality**

The board is designed so that by selecting the appropriate jumper settings either microcontroller can interface to the low-cost nanoEASE programmer/debugger pod. Using the free Windows-based CCU8 Compiler, DTU8 Debugger, and FLASH programming utilities the device can be programmed and code can be written, compiled, and debugged in real-time through a 2-wire interface. All I/O pins are routed to a prototyping area on the development board, and there are two universal sockets with common pin functions for interfacing with planned future ROHM development boards that will contain sensors, LED drivers, EEPROM's, and other components. There is also a built-in USB to UART interface that allows easy communication between any computer and the microcontrollers over USB.

#### **Mini Low Power Microcontroller Features**

The two micros included in this evaluation board are extremely feature-rich. The clock generator circuit generates and provides a low-speed clock (LSCLK), high-speed clock (HSCLK), PLL clock (PLLCLK), high-speed oscillation clock (OSCLK), system clock (SYSCLK), low-speed output clock (LSCLK), and high-speed output clock (OUTCLK). The integrated high-accuracy RC oscillator features built-in capacitors, along with a voltage regulator that does NOT require external capacitors, contributing to greater miniaturization and lower costs.

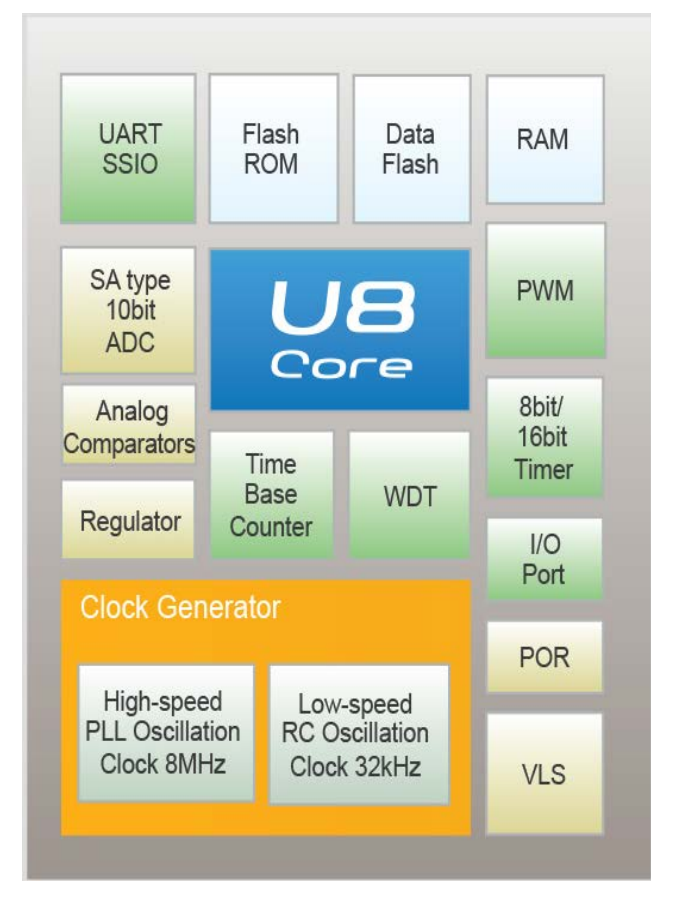

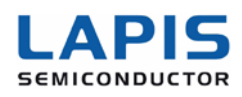

#### **Key Features**

#### **Mini Low Power Microcontrollers**

- 8-bit & 16-bit Timers
- 4-channel 16-bit PWM (including an option for 2, 3 or 4 synchronous outputs)
- Serial I/F
	- UART (2 ch.)
	- SSIO (8/16 Bit mode; Master or Slave)
	- □ <sup>12</sup>C (100kHz or 400kHz; Master or Slave)
- Two-channel analog comparators
- 31 interrupts
- Voltage Level Supervisor (VLS) functionality
- **.** 10-bit successive approximation type A/D converters
- Watch Dog Timer
- Standby current consumption: 1µA in STOP mode

#### **CPU**

- 8-bit RISC CPU (nX-U8/100)
- 16-bit instruction system
- One instruction per clock cycle using parallel processing via pipeline architecture
- **Minimum instruction execution times:** 
	- 30.5µs (internal RC oscillator@32.768kHz)
	- 0.122µs (internal PLL@8.192MHz)

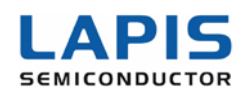

### **LAPIS functionality**

The development board features two universal sockets that are compatible with the Raspberry Pi® expansion ports (one for each micro) with common pin functions for easy interfacing with daughter boards. Daughter boards can be easily designed to mate with these universal sockets and plugged into the evaluation board for validation of your design. If a more affordable, lower power processor is required than is provided on a Raspberry Pi® base board, an existing Raspberry Pi® expansion boards can be used with the LAPIS Development kit. The interface contains all of the signals typically necessary to communicate with a wide variety of ICs and sensors.

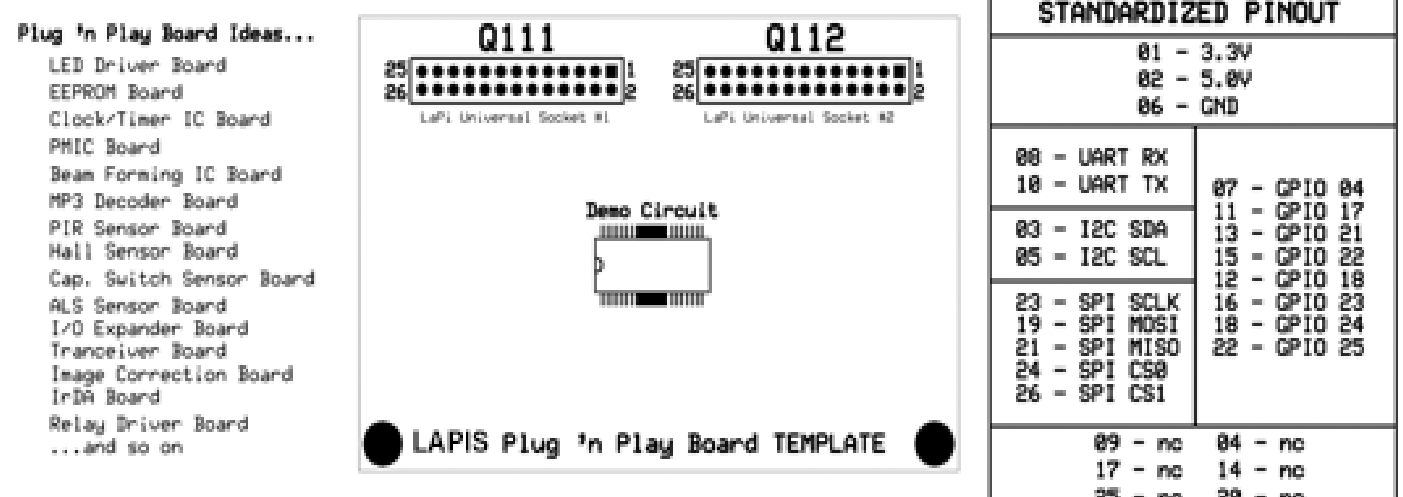

#### **Prototyping Space**

In addition to the universal sockets, the evaluation board has all I/O pins (15 I/O pins of the Q111 and 25 I/O pins on the Q112) routed to the edges of this prototyping area, which is designed to allow for easy and rapid custom prototyping with convenient access to all combined 40 I/O pins as well as power and ground rails.

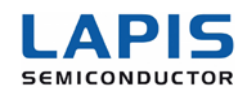

These LAPIS micros can tolerate a voltage input ranging from 2.7V to 5.5V. The evaluation board is set up to allow the micros to be powered from either 5.0V or from 3.3V. There is a jumper selector (J2) for setting the desired voltage level (regulator input voltage – typically 5.0V OR regulator output voltage of 3.3V). The source of the 5.0V would typically come from the USB from a computer, and should thus be limited to no more than 500mA to prevent pulling too much current from your computer port. The 5.0V from the USB bus is fed into a ROHM (BA33D18HFP) 3.3V low drop-out voltage regulator to provide the 3.3V microcontroller powered option. Finally, there is also an option to input any voltage from 4.1V up to 16V into the input of the 3.3V regulator (at J1). To do this, you should first remove R3 (0Ω resistor) to fully isolate VBUS from the input of the LDO voltage regulator.

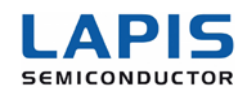

### **Microcontroller Selection Jumper Settings**

There are 4 jumper selectors (J5, J6, J12 & J13) for setting which micro you are interfacing with. Jumpers J5 & J6 set the interface between the nanoEASE Debugger and the target micro (TST & RST pins), while jumpers J12 & J13 select which micro the USB to UART IC interfaces with (RX & TX pins).

#### **Overview of Ports, Sockets & Selection Jumpers**

- **J1** External Power Option
- **J2** Voltage Level Selector (3.3V or 5.0V)
- **J3** All 15 Q111 I/O Pins (plus Ground)
- **J4** All 25 Q112 I/O Pins (plus Ground)
- **J5** Target Micro (TEST Pin)
- **J6** Target Micro (RESET Pin)
- **J7** POWER Select (nanoEASE or User Selected)
- **J8** nanoEASE Debugger Header
- **J9** Universal Socket #1 (Q111)
- **J10** Universal Socket #2 (Q112)
- **J11** MicroUSB Socket
- **J12** COMM PORT RX Selector (USB to Q111 or Q112)
- **J13** COMM PORT TX Selector (USB to Q111 or Q112)
- **J14** RESET Select (nanoEASE or RESET Button)

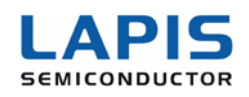

#### **J2 - Voltage Level Selector: (3.3V or 5.0V)**

As mentioned above these microcontrollers can be powered from either 3.3V or 5.0V. This jumper selects the microcontroller power input voltage between the input to the voltage regulator (typically 5.0V from the USB port or whatever external input voltage you provide on J1) and the 3.3V output.

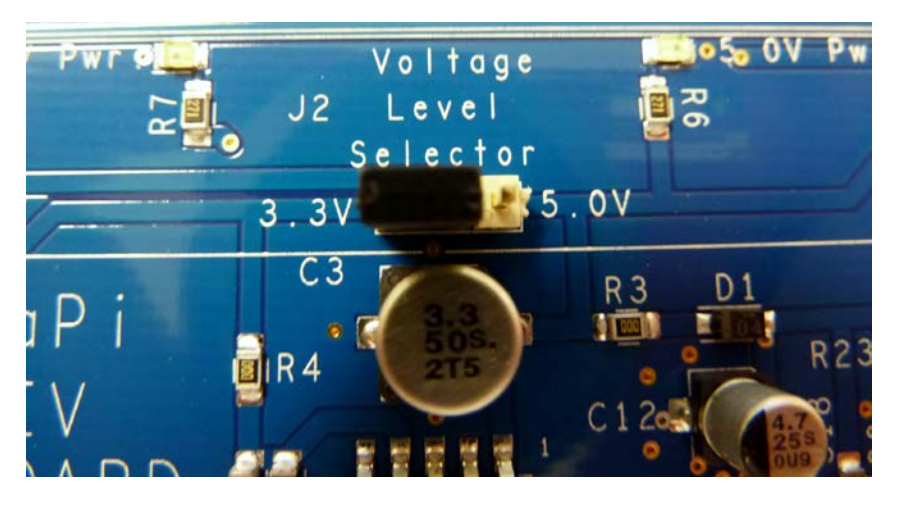

*In this example, 3.3V from the output of the voltage regulator (500mA) is selected to power the microcontrollers.*

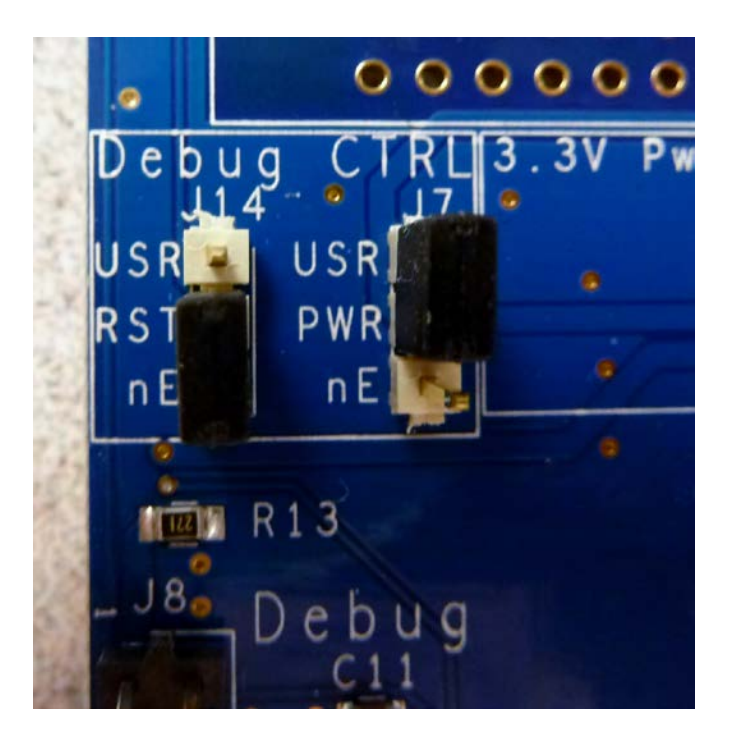

#### **J14 & J7 - Debug Control**

The debugger functionality of these microcontrollers is very useful. You will be able to single-step through your code to quickly find problems and solutions. You can set breakpoints and create and save watch lists of variables to help you better understand what is going on inside your code. To manually reset the micro using the RESET button, move J14 to the USR position and select the appropriate Target Micro (see J6 on the next page)

*In this example, the nanoEASE Debugger will control RESET functionality [J14] (necessary for debugging). However, power [J7] will come from the board, not the nanoEASE Debugger.*

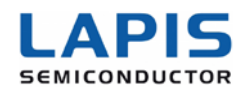

#### **J5 & J6 - Target Micro Selector**

The debugger uses two dedicated pins to communicate and control the micros (TEST & RESET). Since the debugger should obviously only ever communicate with one micro

at a time, jumpers J5 (TEST) and J6 (RESET) select which micro (Q111 or Q112) that the debugger is connected to. Note that to use the RESET button you must have the target micro selected and J14 set to USR.

Note: Both jumpers should select the same device.

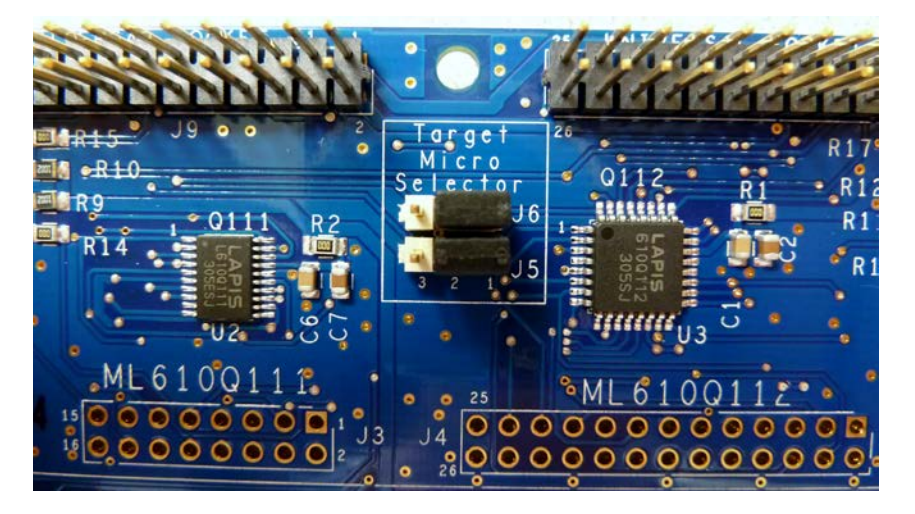

*In this example, the nanoEASE Debugger will control the Q112 micro.*

### o mm ector e ROHM USD

As mentioned previously, this LAPIS development board can connect a computer to the micro via the FTDI USB to UART translator IC to allow easy communications between the computer's USB

communication port and the micro's UART port. To select which micro you would like to communicate with use J12 (MCU-RX) and J13 (MCU-TX).

Please note that both jumpers should select the same device, but that these jumpers do not need to match the J5 & J6 target micros. In this example, the computer's USB port will connect to the Q111 micro.

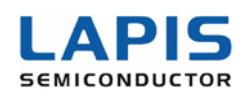

#### **J12 & J13 - UART COMM Selector**

#### **nanoEASE Debugger Connection**

This LAPIS Development board has been designed to work with either the uEASE or the nanoEASE debuggers. The main difference between the two tools is the operating voltage. The uEASE power supplies 5.0V to the micros if desired (and selected by J7), while the nanoEASE provides 3.3V of power. Care should be taken to align Pin 1 of the debugger cable (Red Stripe) with Pin 1 on the J8 debugger port on the LAPIS board (see picture at right).

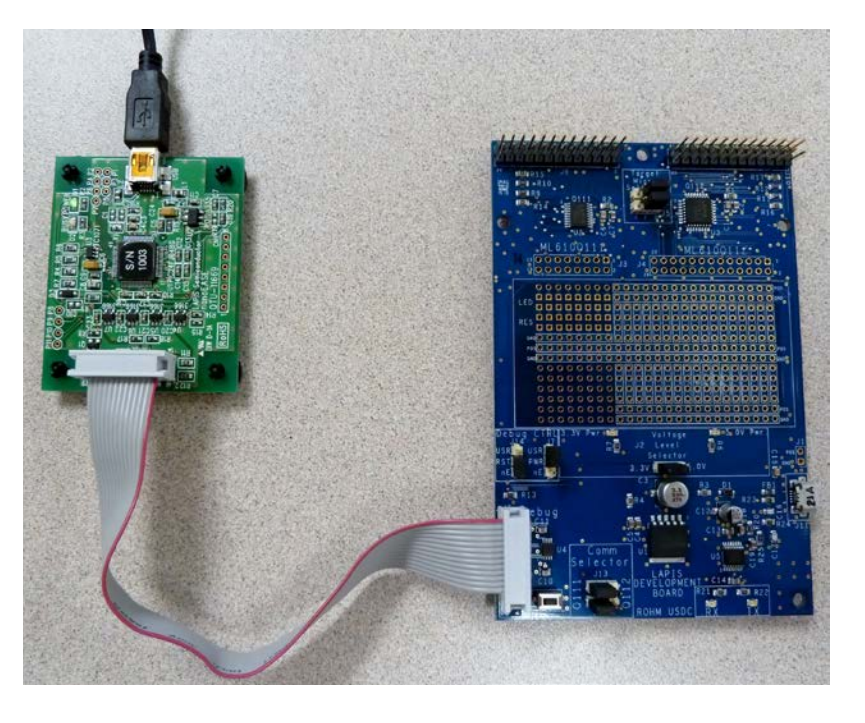

*In this example, the LAPIS Development Board is connected to the nanoEASE Debugger.*

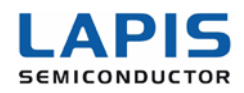

### **Microcontroller GPIO and Universal Sockets**

Both micros have all of their I/O pins routed down to the prototyping area [J3 & J4]. The Q111 section [J3] has 15 I/O pins (Pin 16 is the Ground connection), while the Q112 area [J4] has 25 I/O pins (Pin 26 is the Ground connection). In addition, both micros have a port for connecting to common pinouts – Universal Socket #1 [J9] for the Q111 micro and Universal Socket #2 [J10] for the Q112 micro.

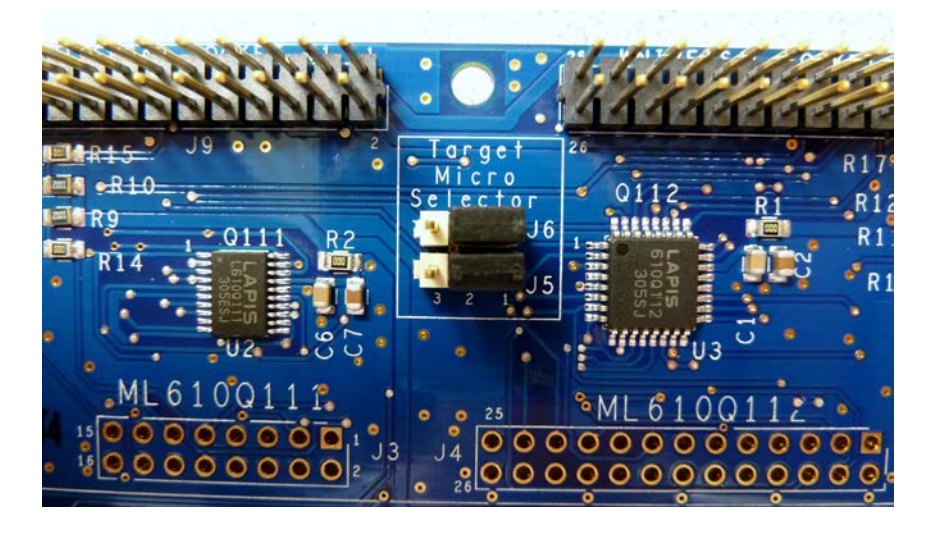

*The pictures below show a sample Plug 'n Play board that connects to both universal sockets.*

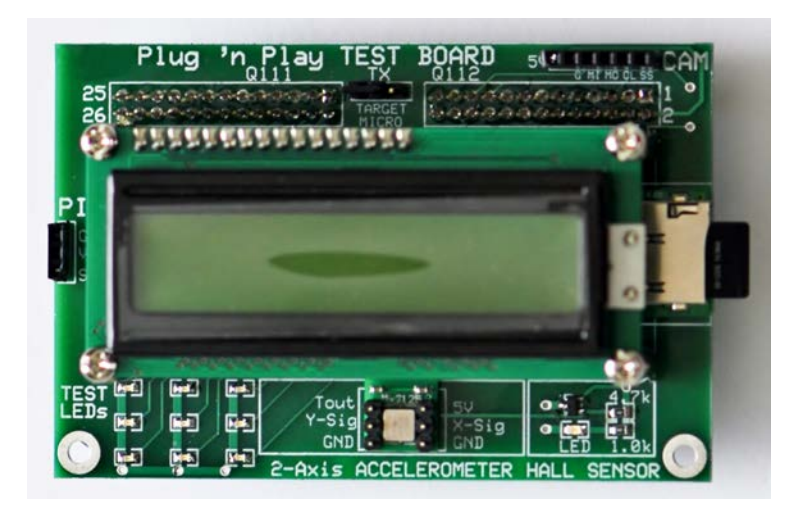

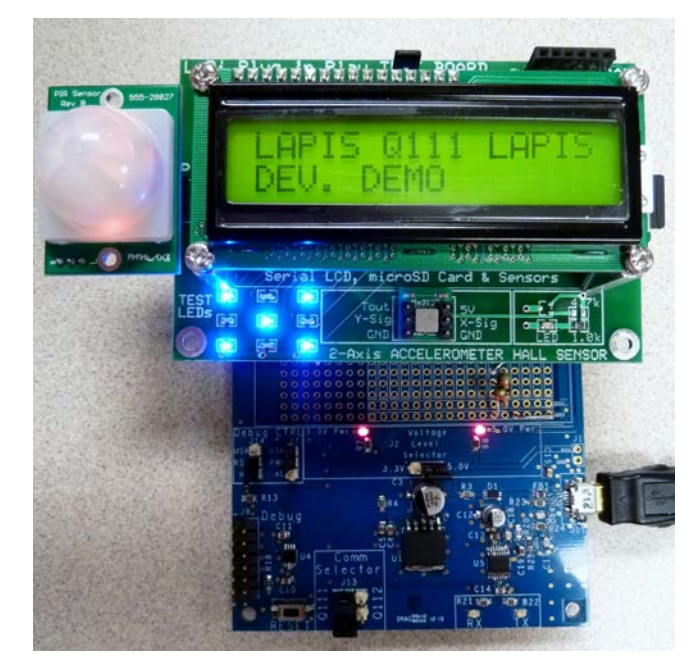

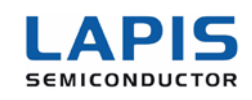

#### **Prototyping Area**

The LAPIS development boards have been designed with an easy-to-use prototyping area.This is a detailed picture of the prototyping area. Note that the square pads in the

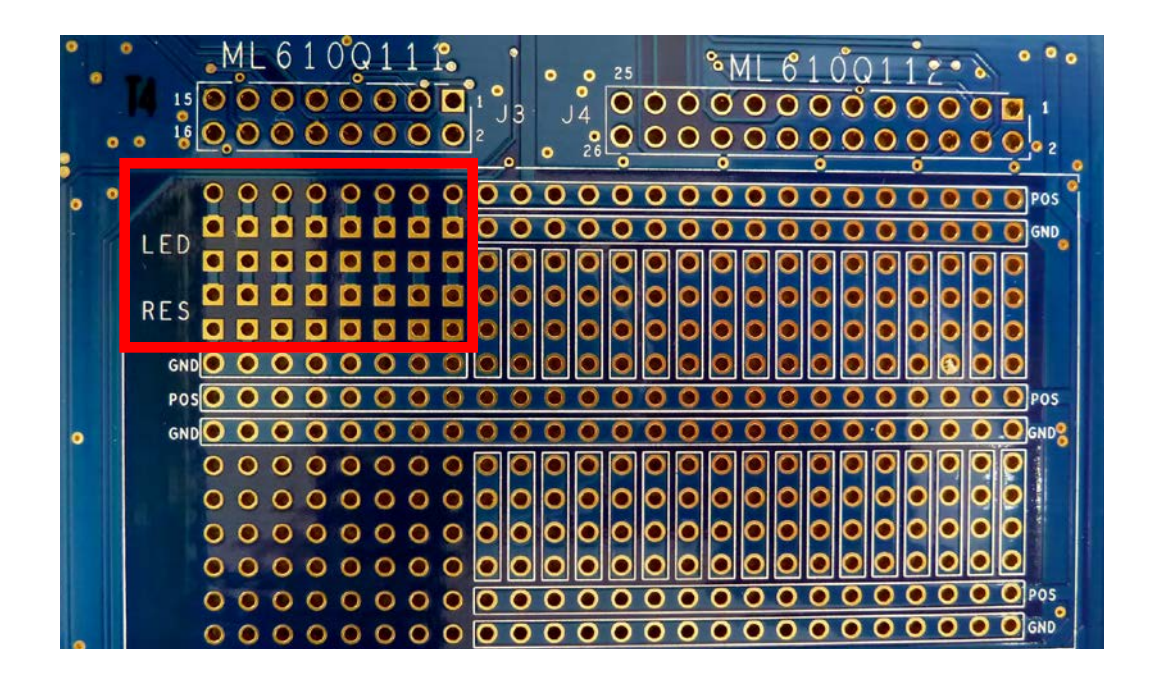

upper left (red box) are designed for either surface mount 0805 LEDs and resistors or through-hole LEDs and resistors. There are 8 prewired traces than can be easily connected to a desired I/O pin from either micro.

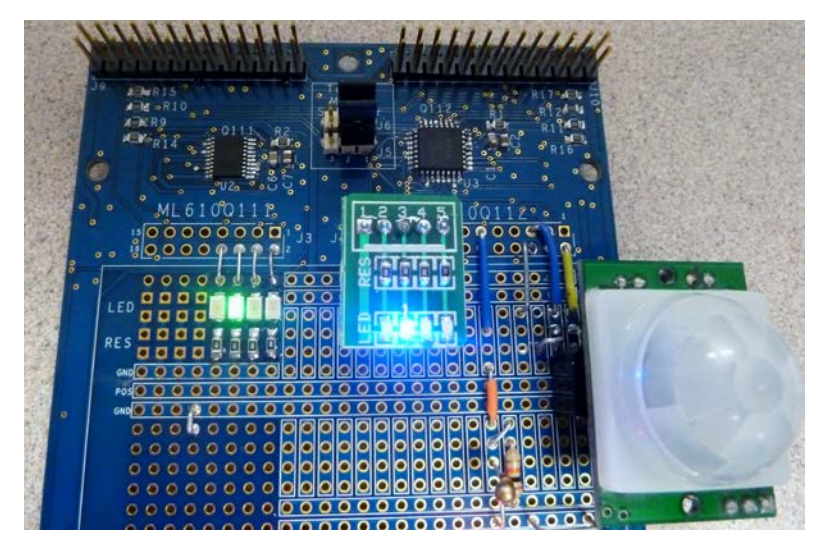

*Example using the prototyping area.*

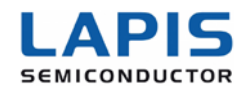

### **nanoEASE MICROCONTROLLER Programmer & Debugger**

The evaluation board includes a connector (J8) specifically designed to work with the low-cost, extremely useful LAPIS nanoEASE programmer and debugger. This versatile, powerful tool can program, develop and debug your custom applications in-circuit. It features an interface of 3.3V. In addition, since the microcontrollers on this evaluation board can be run at either

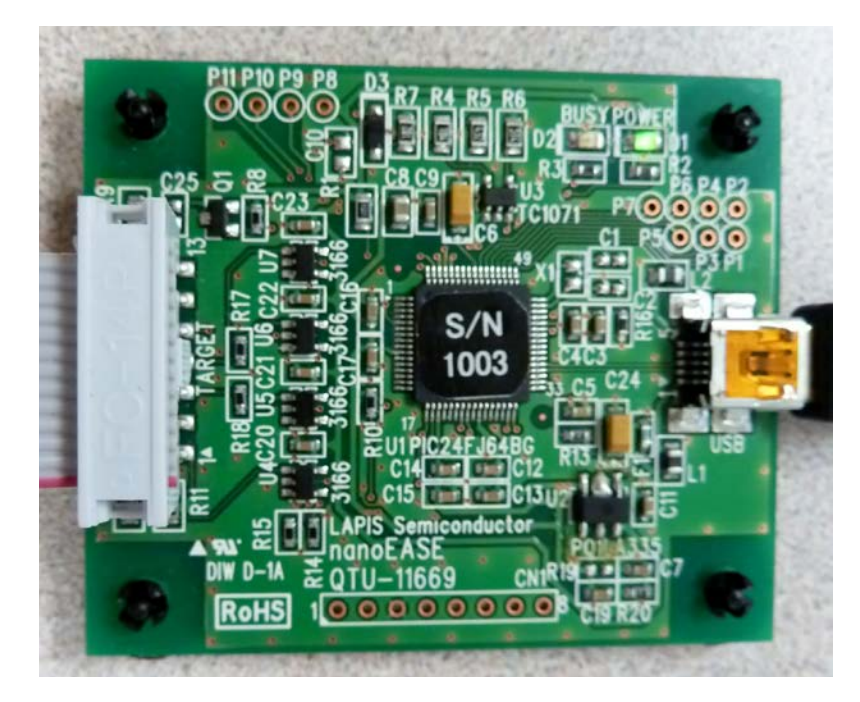

3.3V or 5.0V, we have designed in a 2-channel voltage level shifter for the RST & TST pins that allows the nanoEASE to communicate with the micro. It is an automatic system, so there is nothing the user needs to do to make it work. It simply ensures that the micro sees the appropriate voltage levels on these two pins during programming and debugging.

### **Microcontroller RESET BUTTON**

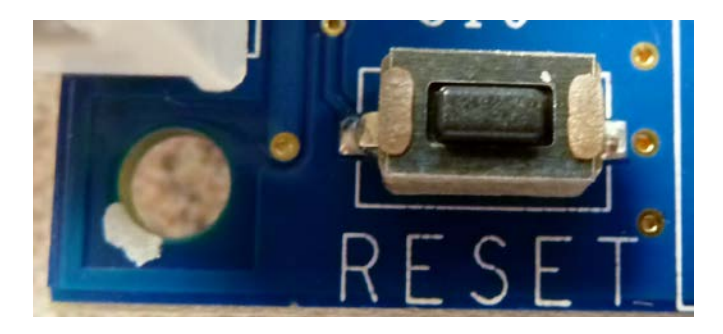

The RESET button on the lower left corner of the LAPIS board (S1) resets the target microcontroller when pressed (provided J14 is set to 'USR').

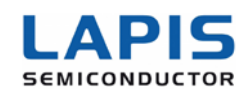

### **USB TO SERIAL UART INTERFACE**

The built-in USB to UART interface allows easy communication between a computer

and the microcontrollers over USB using an FTDI FT230XS-R interface IC. This FTDI IC handles the USB to serial MCU UART translation and is fully compliant with USB 2.0 specifications.

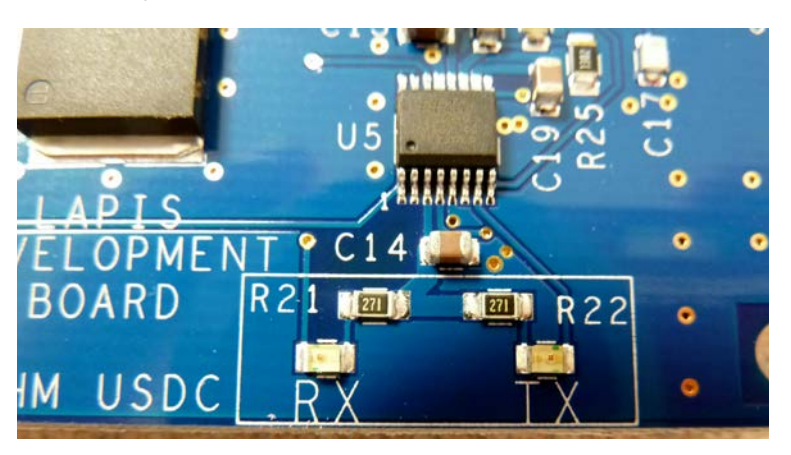

#### **USB Driver Support**

Royalty-free Virtual COM Port (VCP) Drivers are available for:

- Windows 8 (32/64bit)
- Windows XP and XP 64bit
- Windows CE (4.2, 5.0 and 6.0)
- Windows 7 (32/64bit)
- Server 2003, XP, and Server 2008 Mac OS-X
	- Linux 3.2 and greater
- Windows Vista and Vista 64bit Windows XP Embedded
- Android

#### http://www.ftdichip.com/Drivers/VCP.htm

Using common development programming languages such as Python and C#, developers could create a simple interface program and send commands to the micro via USB. We have included a sample Graphical User Interface (GUI) to demonstrate this feature. **Please refer to the next section and/or the LAPIS GUI user manual for details**.

The internal MTP memory on the FT-230XS device can be re-programmed directly over USB if desired. No additional hardware, connections or programming voltages are required. The device is simply connected to the host computer in the same way that it would be for normal applications, and the FT\_Prog utility is used to set the required options and program the device. The FT Prog utility is provided free-ofcharge from FTDI's website, and can be found at the link below. The user guide is also available at: http://www.ftdichip.com/Support/Utilities.htm#FT\_Prog

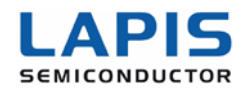

### **LAPIS graphical user interface (gui)**

The custom GUI that is available for this LAPIS development board was designed to get you started using the LAPIS micros and to provide you with a tool that will allow you to control the microcontroller outputs from a computer. Please see the GUI User Manual for complete details. This section merely introduces you to this powerful and useful GUI tool.

#### **Configuring Your Interface**

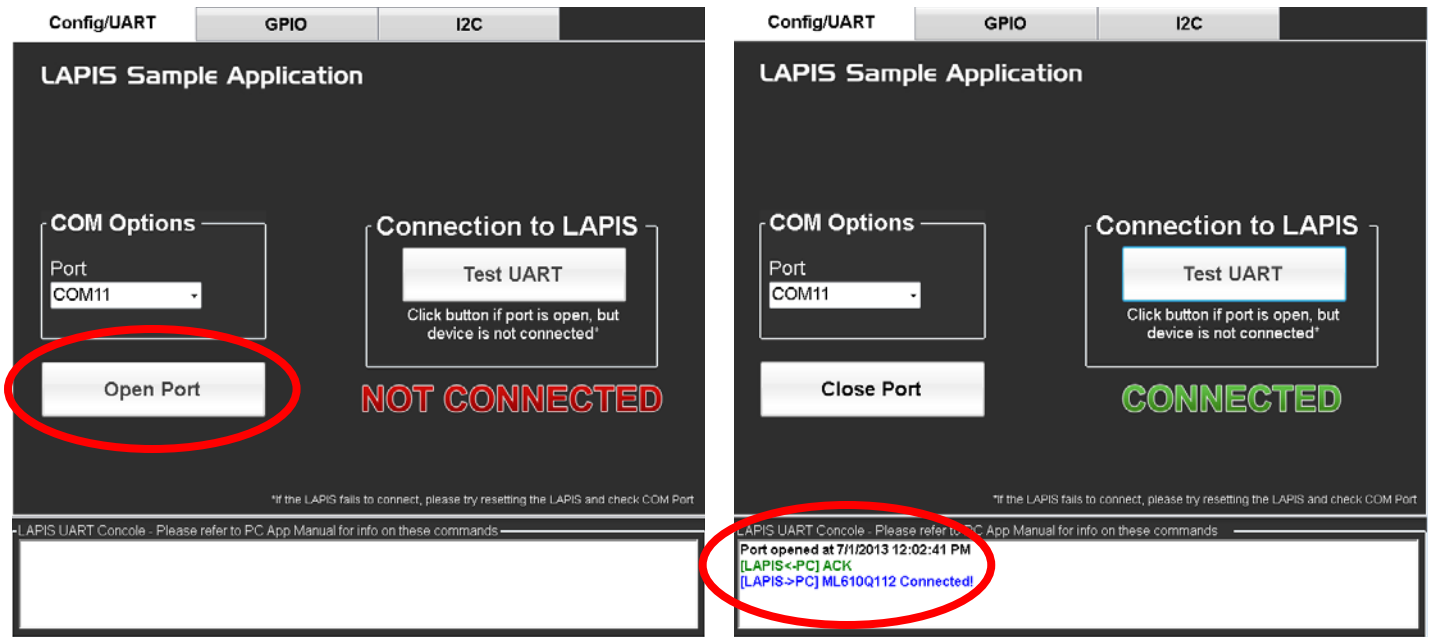

- 1. First, ensure that you have downloaded and installed the FTDI drivers to enable your LAPIS development board to communicate with the LAPIS GUI.
- 2. Connect your LAPIS development board to a PC with the included microUSB cable.
- 3. Click on the LAPIS GUI to run it.
- 4. Select the COM port that plugs into the LAPIS board.
- 5. Select the appropriate Baud Rate based on your firmware specifications (the default is 9600 Baud).
- 6. Select your desired Parity, Stop Bits and Data Bits (the default is NONE-1-8).
- 7. Click the OPEN PORT button. You should get a confirmation in the console window at the bottom of the GUI.

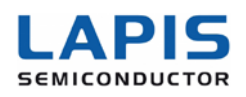

#### **Selecting the GPIO Tab**

Now that the LAPIS development board is connected to your GUI, select the GPIO tab. This GUI currently allows you to control 8 of the GPIO pins from the Q112 micro. Over time, this GUI will be updated to include more features and options. But even as it currently stands, you will find it very useful in getting started.

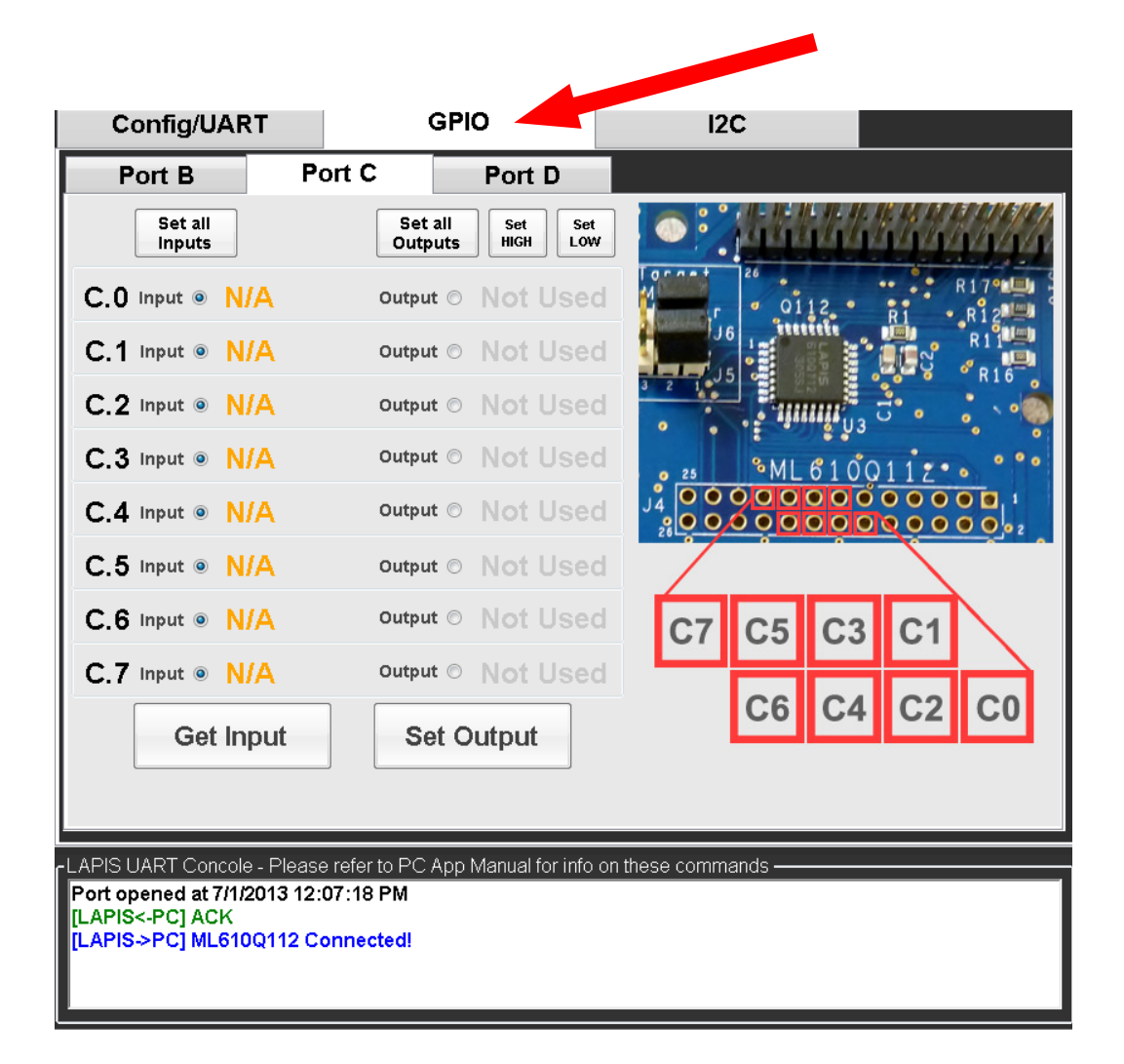

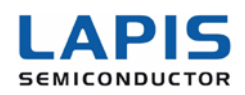

#### **Controlling GPIO Outputs via GUI**

Now you can begin controlling the outputs

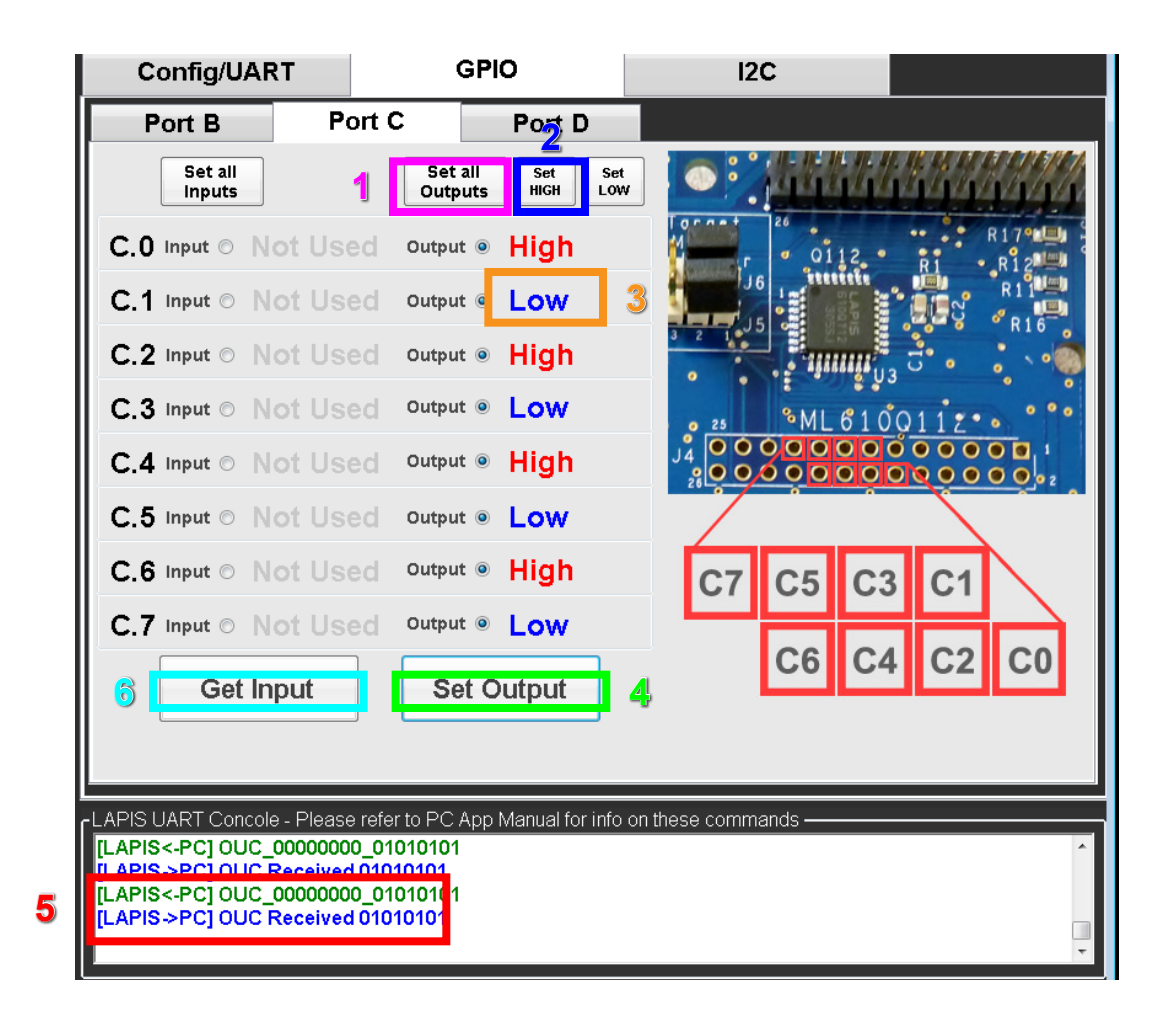

- 1. Press "Set all Output" to set all 8 I/O pins as outputs
- 2. Press "Set High" to set those 8 I/O pins ALL to a High state
- 3. Press the "HIGH" text in any of the outputs to toggle them to "LOW" state
- 4. Pressing "Set Output" sends the command to the micro that will actually set these pins to the desired state
- 5. The Console Window will show confirmation of the command sent from the PC to the LAPIS, as well as the data received and echoed back from the LAPIS' micro to the PC
- 6. Press "Get Input" to read inputs

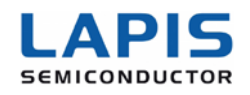

### **LAPIS Q111 Pinout guide**

Both the Q111 & Q112 micros feature a rich array of peripherals. Each pin on the micros supports multiple possible functions. This diagram will help give an overview of the possibilities. Please see the Q111/Q112 User Manual for more details.

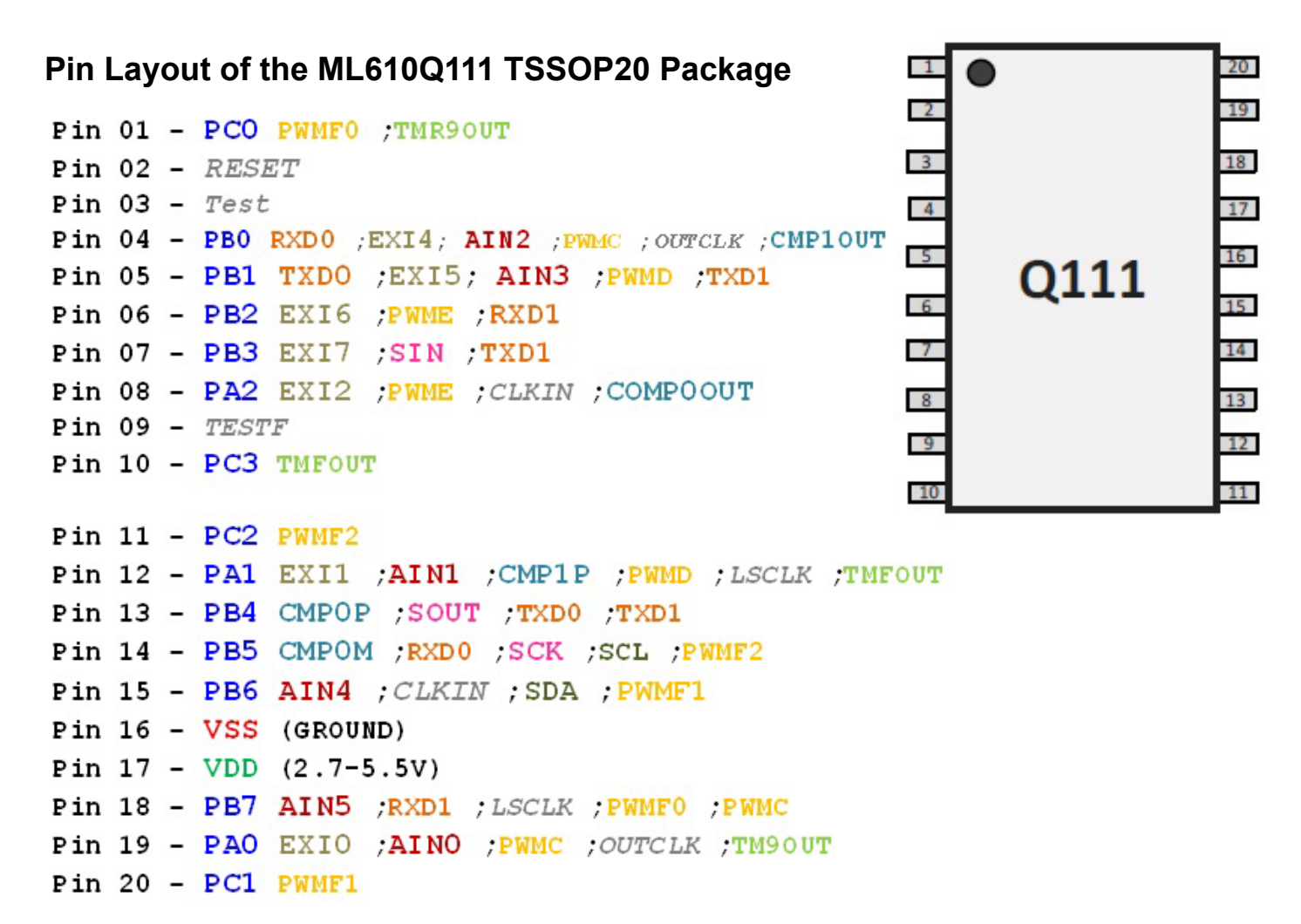

#### **J3 - All 15 I/O Pins of the Q111 Micro**

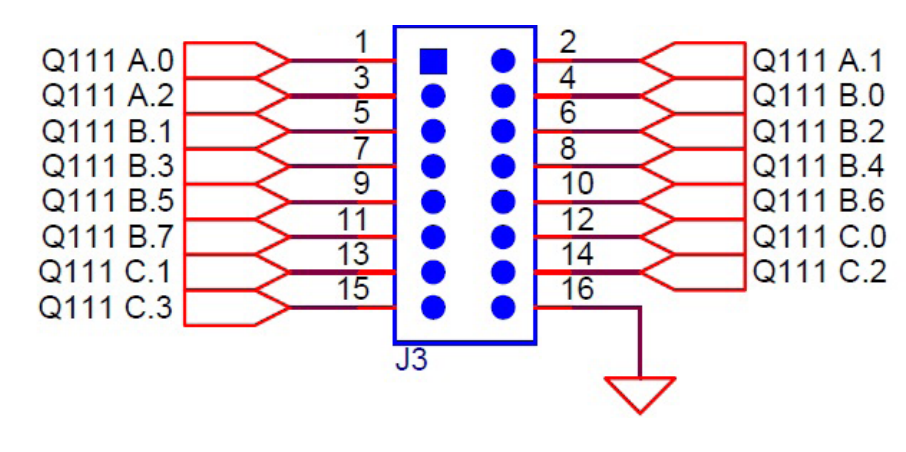

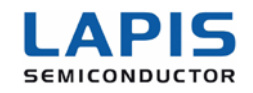

#### **J9 - Q111 Universal Socket #1 with Pinout - Compatible with the Rasberry Pi GPIO Layout**

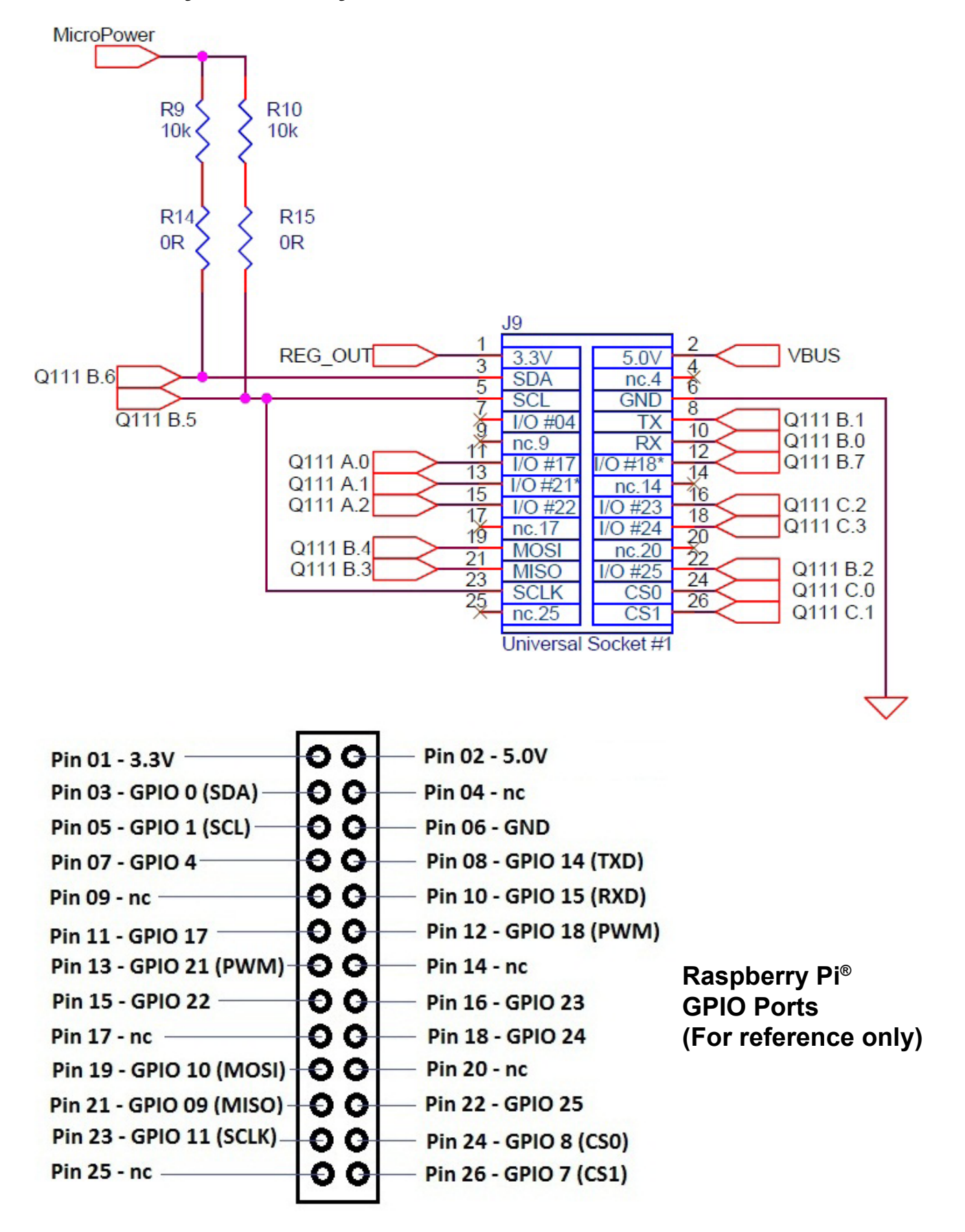

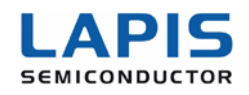

### **LAPIS Q112 Pinout guide**

Both the Q111 & Q112 micros feature a rich array of peripherals. Each pin on the micros supports multiple possible functions. This diagram will help give an overview of the possibilities. Please see the Q111/Q112 User Manual for more details.

#### **Pin Layout of the ML610Q112 LQFP32 Package**

```
Pin 01 - TestPin 02 - PDIPin 03 - PBO RXDO ; EXI4; AIN2 ; PWMC ; OUTCLK ; CMP1OUT
Pin 04 - n.c.Pin 05 - PB1 TXD0 ;EXI5; AIN3 ;PWMD ;TXD1
Pin 06 - PB2 EXI6 ; PWME ; RXD1
Pin 07 - PB3 EXI7 ; SIN ; TXD1
Pin 08 - PA2 EXI2 ; PWME ; CLKIN ; COMPOOUT
Pin 09 - TESTFPin 10 - PD2
Pin 11 - PC3 TMFOUT
Pin 12 - PD3
Pin 13 - PD4Pin 14 - PC2 PWMF2
Pin 15 - PD5Pin 16 - PA1 EXI1 ; AIN1 ; CMP1P ; PWMD ; LSCLK ; TMFOUT
Pin 17 - PB4 CMPOP SOUT TXD0 TXD1
Pin 18 - PB5 CMPOM ; RXD0 ; SCK ; SCL ; PWMF2
Pin 19 - PB6 AIN4 ; CLKIN ; SDA ; PWMF1
Pin 20 - n.c.Pin 21 - VSS (GROUND)
Pin 22 - VDD (2.7 - 5.5V)\frac{21}{20}\overline{4}Q112
Pin 23 - PC7 AIN7
                                                        5
Pin 24 - PB7 AIN5 ; RXD1 ; LSCLK ; PWMF0 ; PWMC
                                                                                       \frac{19}{18}-6Pin 25 - PAO EXIO ; AINO ; PWMC ; OUTCLK ; TM9OUT
Pin 26 - PC6 AIN6
                                                        \overline{7}Pin 27 - PCl PWMF1
Pin 28 - PC5 SDA
Pin 29 - PC4 SCLPin 30 - PCO PWMFO ; TMR9OUT
Pin 31 - PDOPin 32 - RESET
```
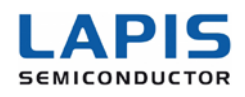

#### **J4 - All 25 I/O Pins of the Q112 Micro**

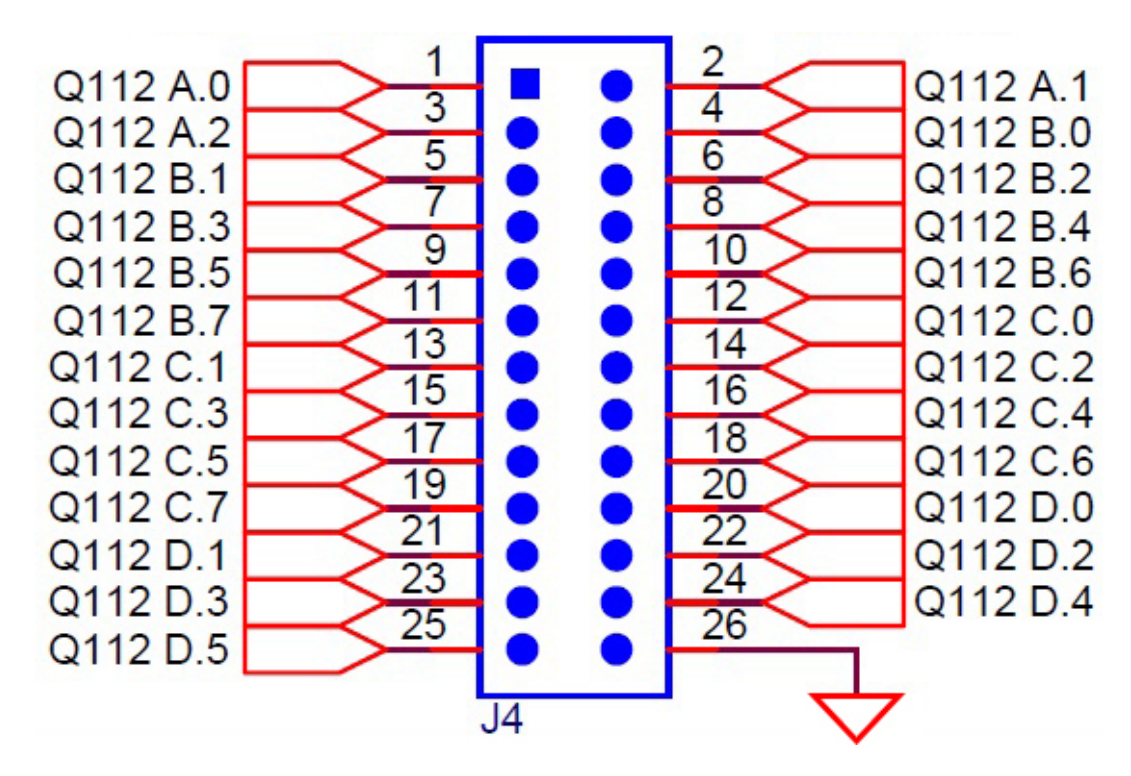

**J10 - Q112 Universal Socket #2 with Pinout -** 

#### **Compatible with the Raspberry Pi® GPIO Layout**

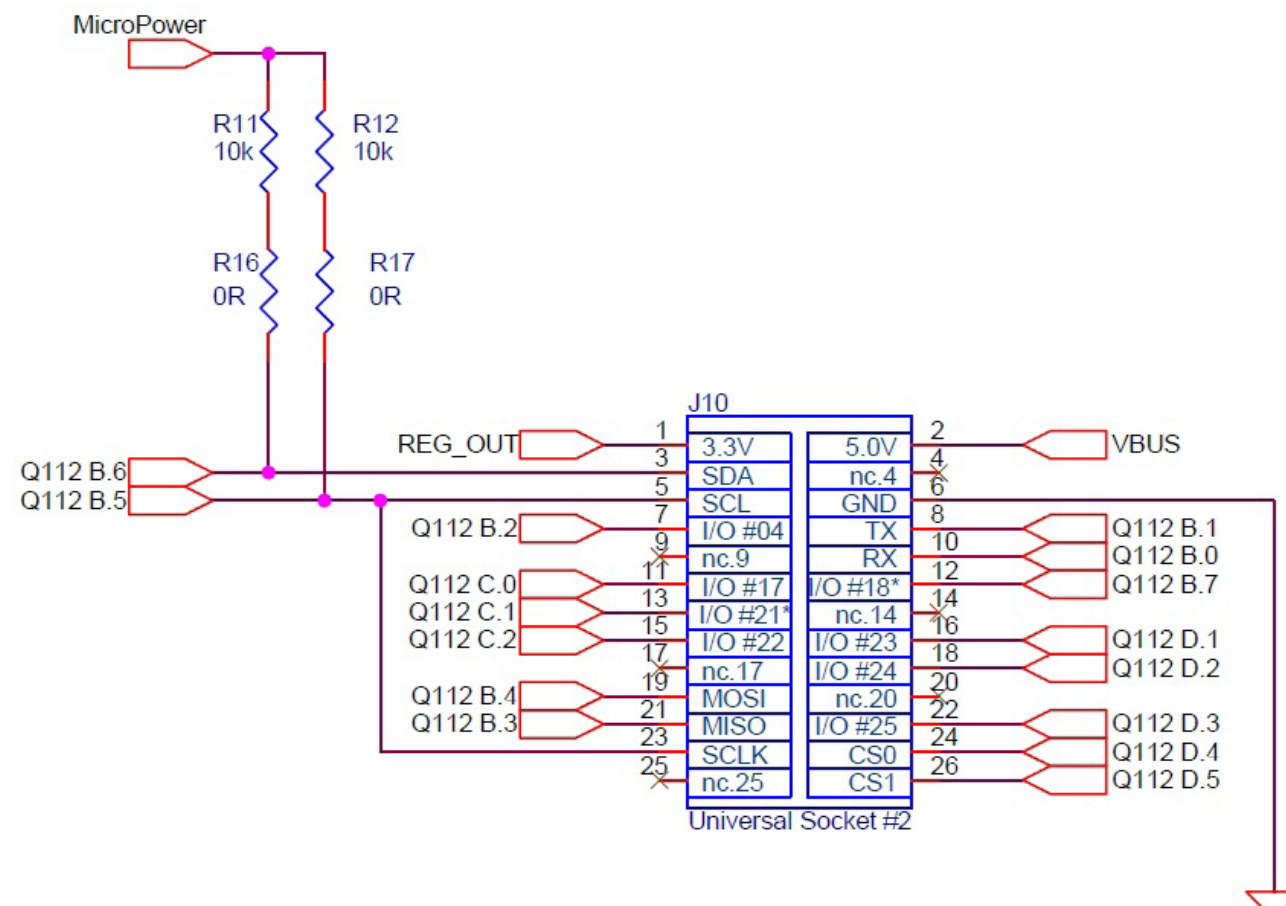

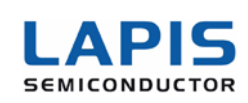

### **Q111 & Q112 PWM Configuration Options**

#### **ML610Q111 / Q112 Specifications**

- 16bit PWM x 4ch (3 synchronous ports)
	- » 16bit for all channels
	- » PWMC, PWMD, PWME have only one digital output
	- » PWMF has three synchronous digital outputs
	- » Selectable duty ratio on each of the three PWMF ports
	- » All interrupt requests of PWM are generated by period duty, and period or duty
	- » Trigger by external/internal hardware or software to start/stop PWM
- PWM Configuration
	- » In the case of four asynchronous outputs use PWMC, PWMD, PWME and PWMF0
	- (Ex. for a double LED brightness controller)
	- » In the case of two synchronous outputs use PWMF0 and PWMF1
	- (Ex. for a single LED brightness controller)
	- » In the case of three synchronous outputs use PWMF0, PWMF1 and PWMF2
	- (Ex. for an RGB LED controller)

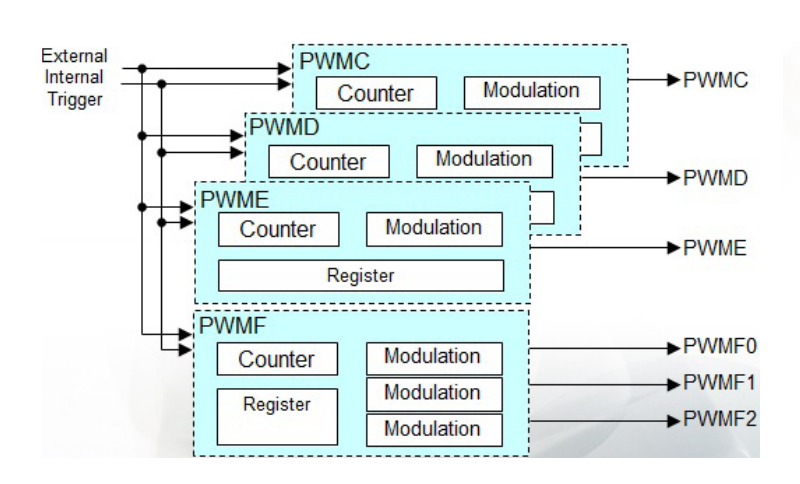

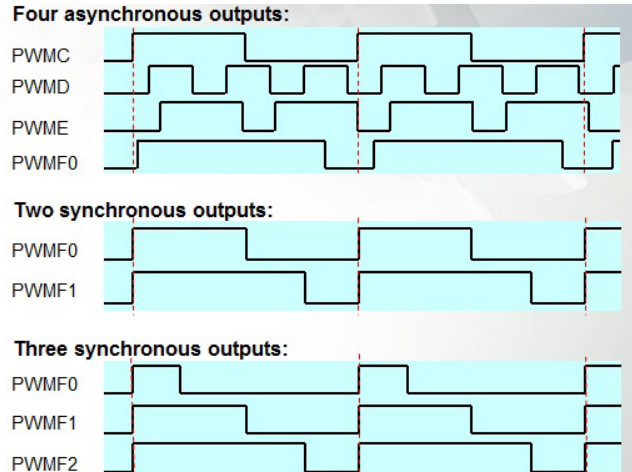

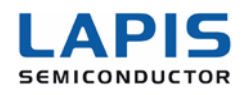

#### **Application Example for Q111 & Q112 Micros**

#### ML610Q111/Q112 Application

- Package Type : 20pin TSSOP
- Peripherals : Synchronous PWM (x3), PWM (x2), l<sup>2</sup>C interface, External Interrupt, General Purpose Port and ADC (x1)

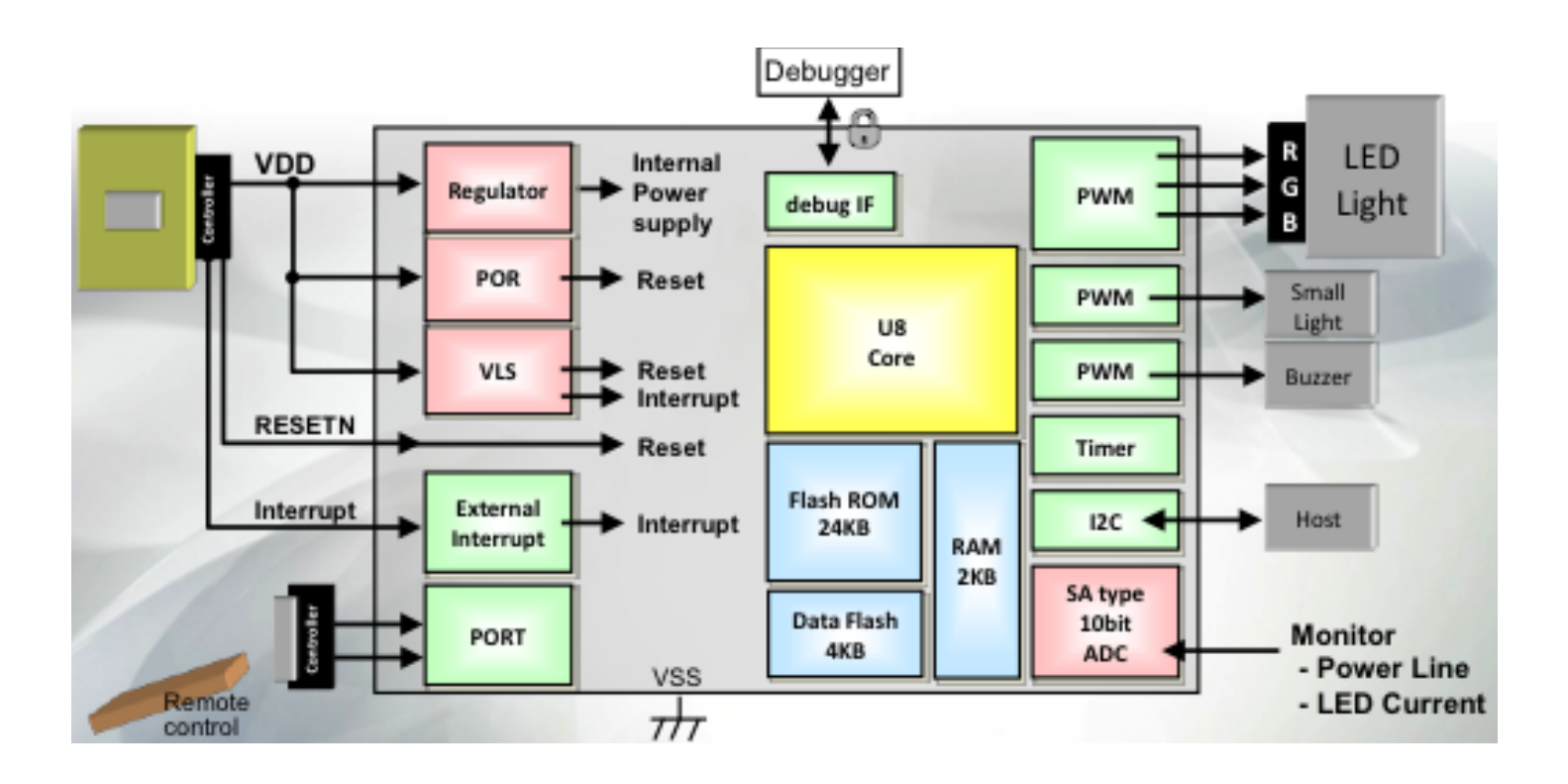

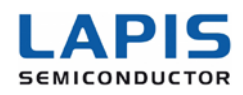

### **LAPIS Development Board Schematics**

#### **Input Power Block**

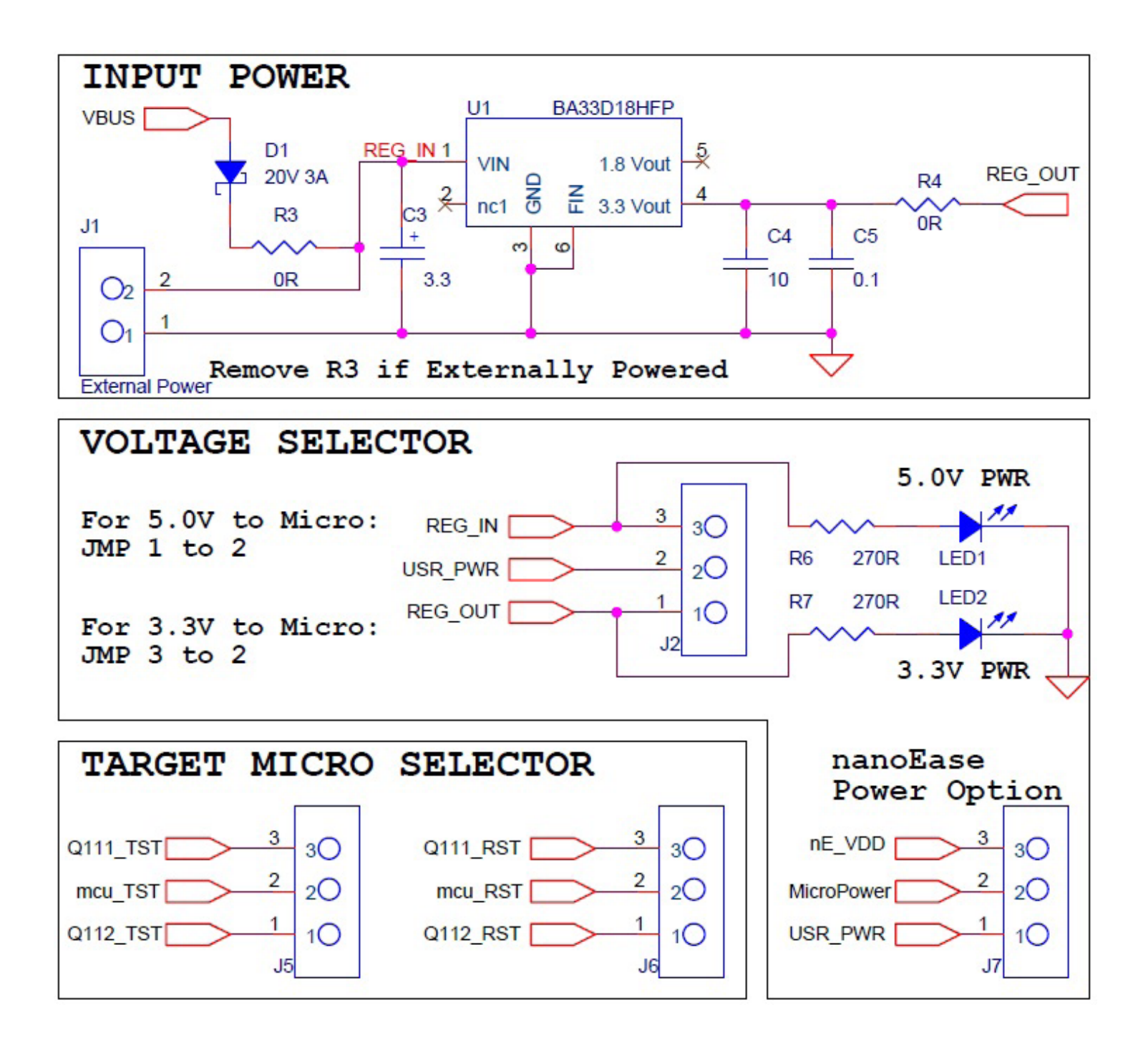

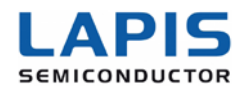

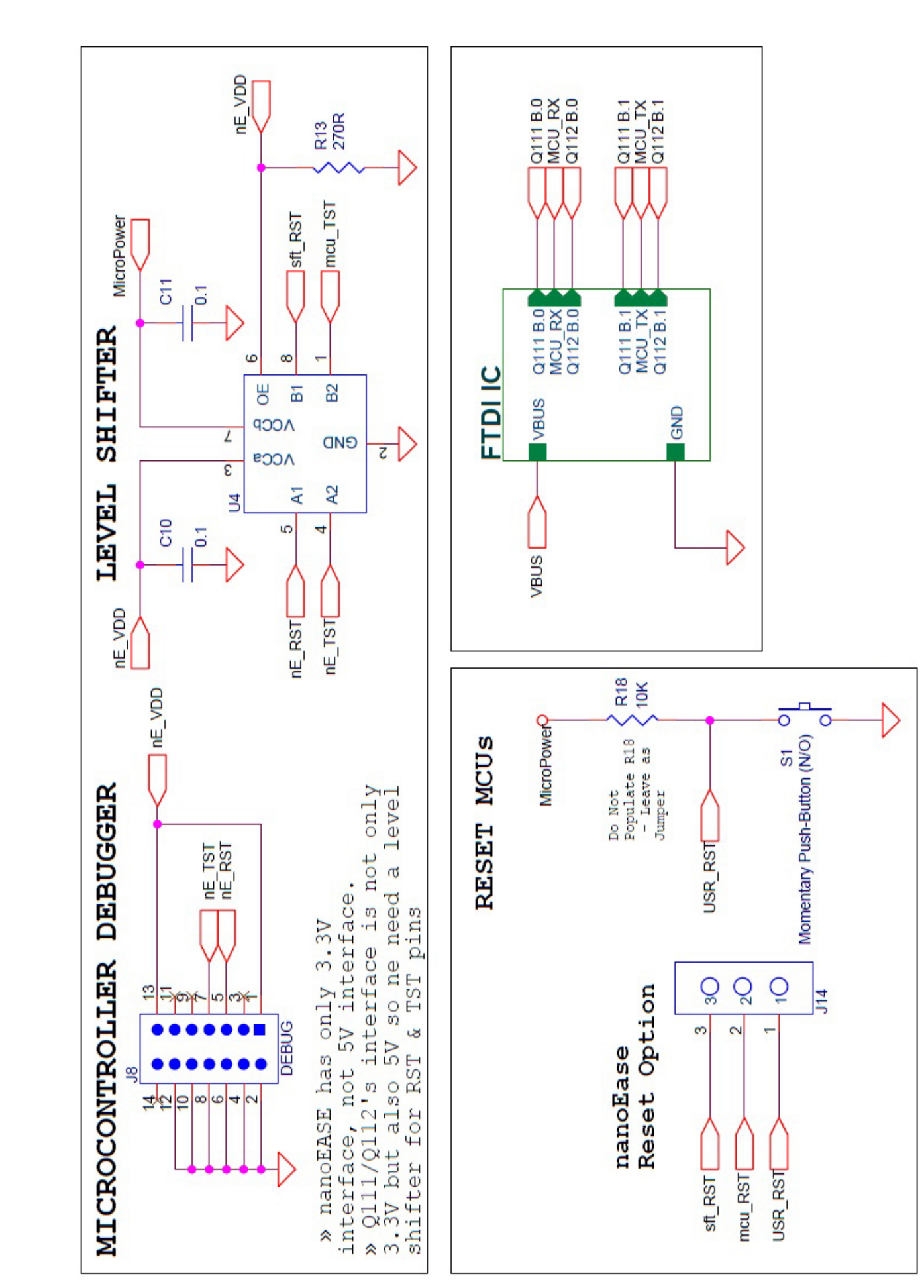

## nanoEASE Block **nanoEASE Block**

32

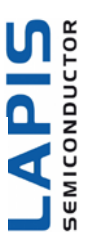

#### **Q111 Micro Block**

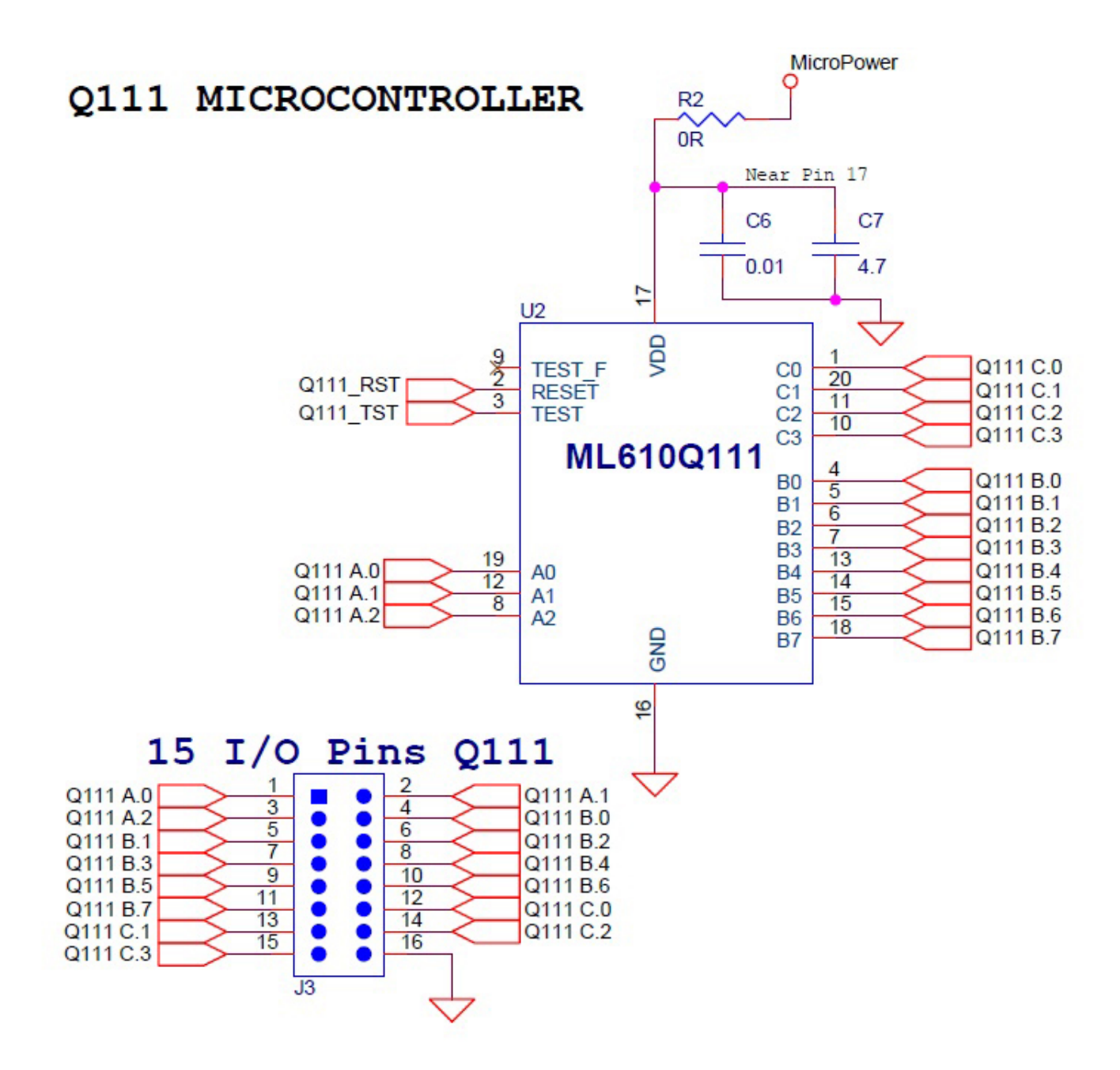

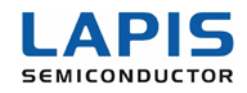

#### **Q112 Micro Block**

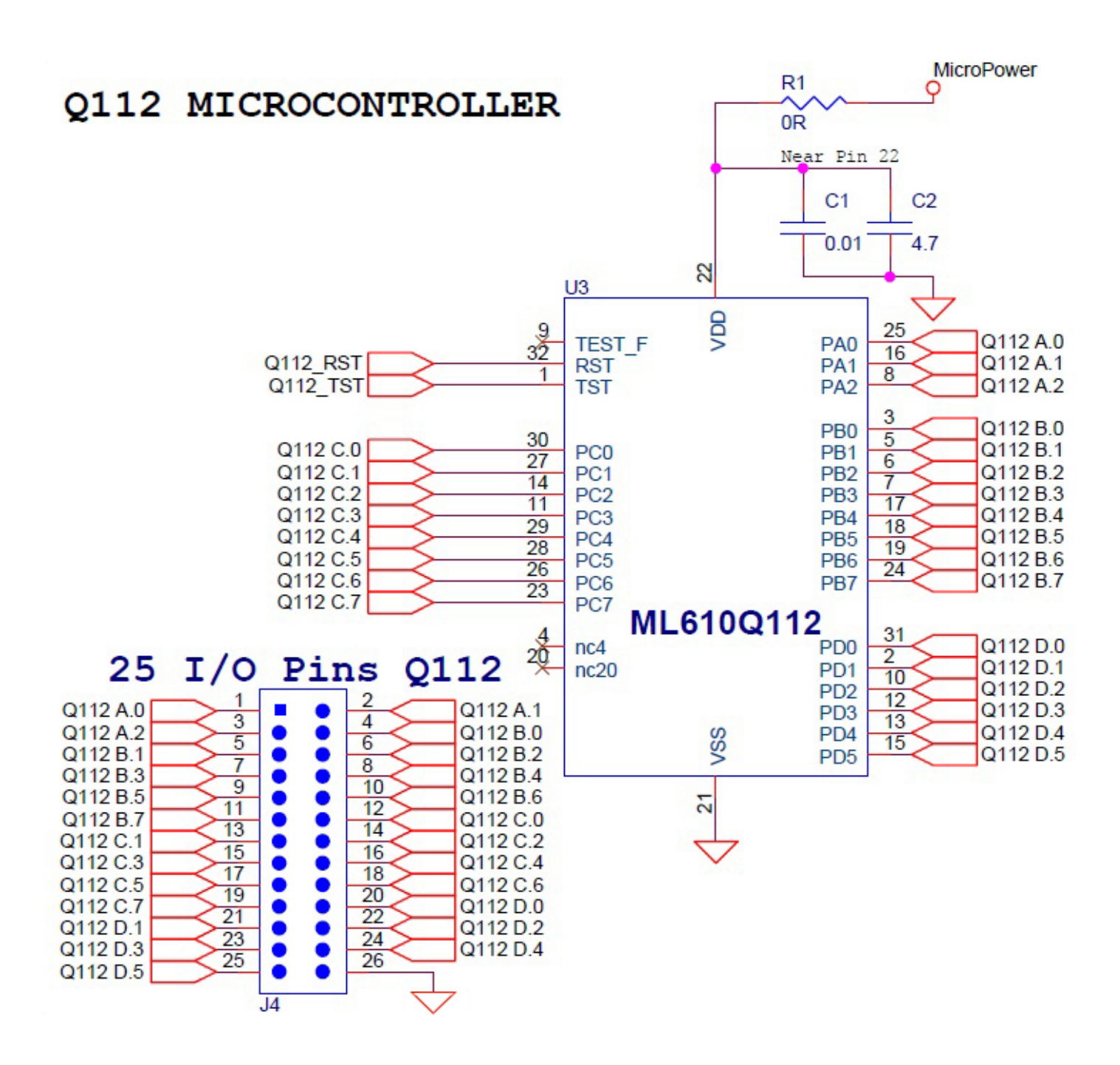

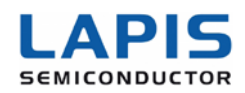

#### **Universal Sockets Block**

Raspberry Pi Compatible UNIVERSAL SOCKETS MicroPower **R10** R<sub>9</sub>  $10k$  $10k$ **R14 R15** 0<sub>R</sub> 0<sub>R</sub> J9  $\overline{2}$ 1 **VBUS REG OUT**  $3.3V$  $5.0V$  $\overline{\mathbf{3}}$  $\frac{4}{6}$ Q111 B.6  $rac{5}{11}$ **SDA**  $nc.4$ **SCL GND**  $\overline{8}$ Q111 B.5 Q111 B.1  $I/O$  #04  $\overline{TX}$  $10$  $RX$ Q111 B.0  $nc.9$  $12$ Q111 A.0  $IO#17$ I/O #18\* Q111 B.7  $\frac{14}{16}$  $13$ Q111 A.1  $IO$  #21\*  $nc.14$  $15$ Q111 A.2  $IO$  #23 Q111 C.2  $I/O$ #22  $\overline{u}$  $18$ Q111 C.3  $nc.17$  $I/O$ #24  $19$  $\overline{20}$ Q111 B.4  $nc.20$ **MOSI**  $\frac{1}{22}$  $21$ Q111 B.3 Q111 B.2 **MISO** I/O #25  $\overline{23}$  $\overline{24}$ Q111 C.0 **SCLK**  $CS<sub>0</sub>$  $25$  $\overline{26}$  $CS<sub>1</sub>$ Q111 C.1  $nc.25$ Universal Socket #1 MicroPower R11 R<sub>12</sub>  $10k$  $10k$ R<sub>16</sub> **R17** 0R 0<sub>R</sub>  $J10$ 1  $\overline{2}$ **VBUS** REG OUT  $3.3V$  $5.0V$  $\overline{\overline{3}}$  $\frac{4}{6}$ Q112 B.6 **SDA**  $nc.4$  $\frac{5}{7}$ Q112 B.5 **SCL GND**  $\overline{\mathbf{8}}$ Q112 B.2  $I/O$  #04  $\overline{\text{TX}}$ Q112 B.1  $\frac{9}{11}$  $10$ Q112 B.0  $RX$  $nc.9$  $12$ Q112 C.0 Q112 B.7  $IO$ #17 I/O #18\*  $\frac{14}{16}$  $\overline{13}$ Q112 C.1  $IO$  #21\*  $nc.14$  $15$ Q112 C.2  $IO$  #22 Q112 D.1  $IO$  #23 17  $\overline{18}$ Q112 D.2 nc.17  $$  $\frac{20}{22}$ <br> $\frac{22}{24}$  $19$ Q112 B.4 **MOSI**  $nc.20$  $\frac{21}{23}$ Q112 B.3 **MISO** Q112 D.3  $IO$  #25  $\overline{\text{CS0}}$ Q112 D.4 **SCLK**  $\overline{25}$ 26  $nc.25$  $CS<sub>1</sub>$ Q112 D.5 Universal Socket #2

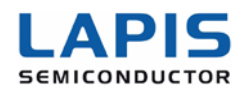

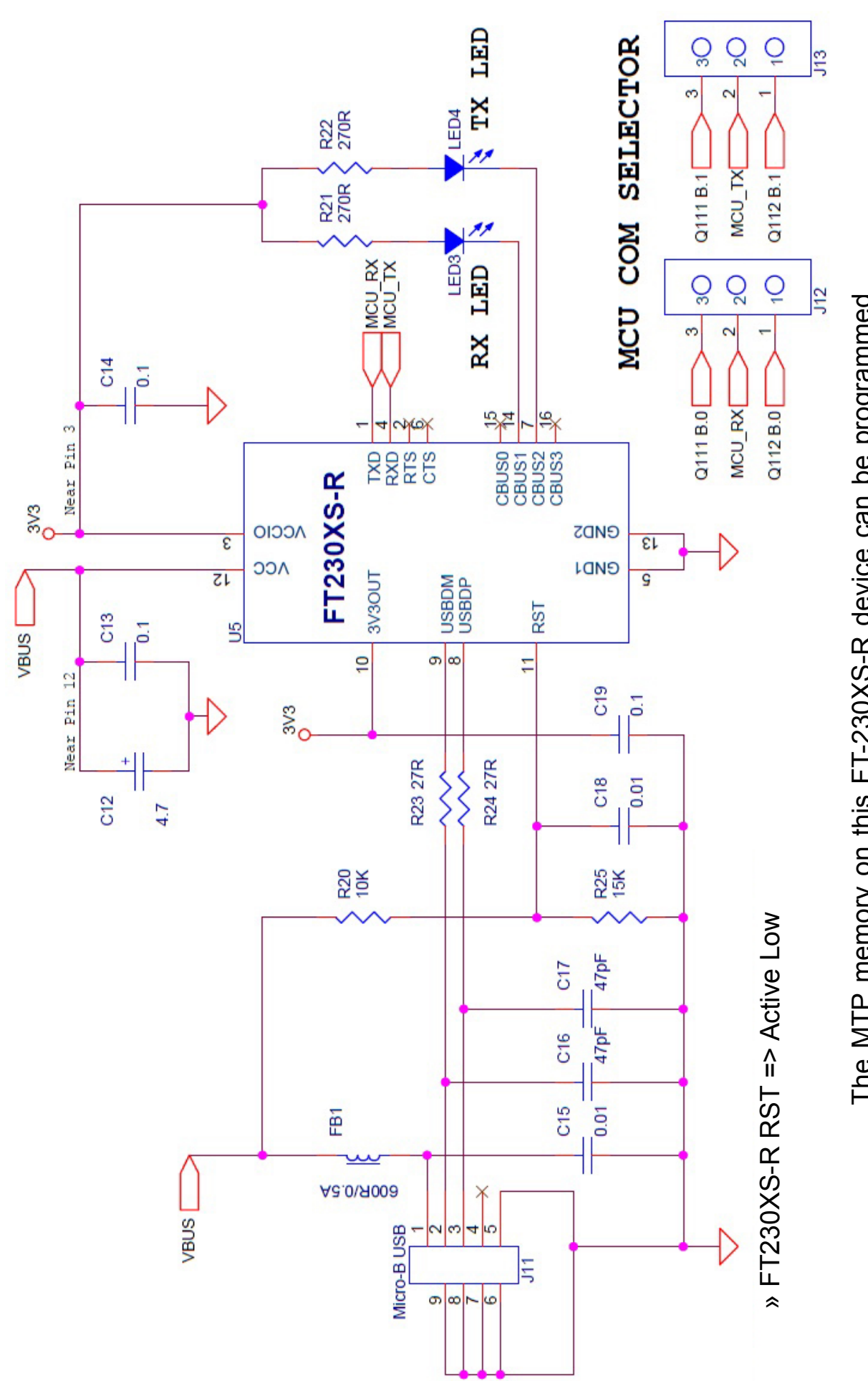

The MTP memory on this FT-230XS-R device can be programmed directly over USB using the FT Prog utility to set the required options The MTP memory on this FT-230XS-R device can be programmed directly over USB using the FT Prog utility to set the required options and program it. See: www.ftpchip.com/support/utilities.html#FT\_Prog and program it. See: www.ftpchip.com/support/utilities.html#FT\_Prog

# USB to UART Circuit Block **USB to UART Circuit Block**

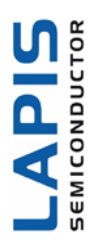

### **LAPIS Development Board of material (B.O.M)**

#### **nanoEASE Block**

LAPIS Development Board Circuit Schematic Rev. 1.9 Last Updated: April 10th, 2013 (17:30)

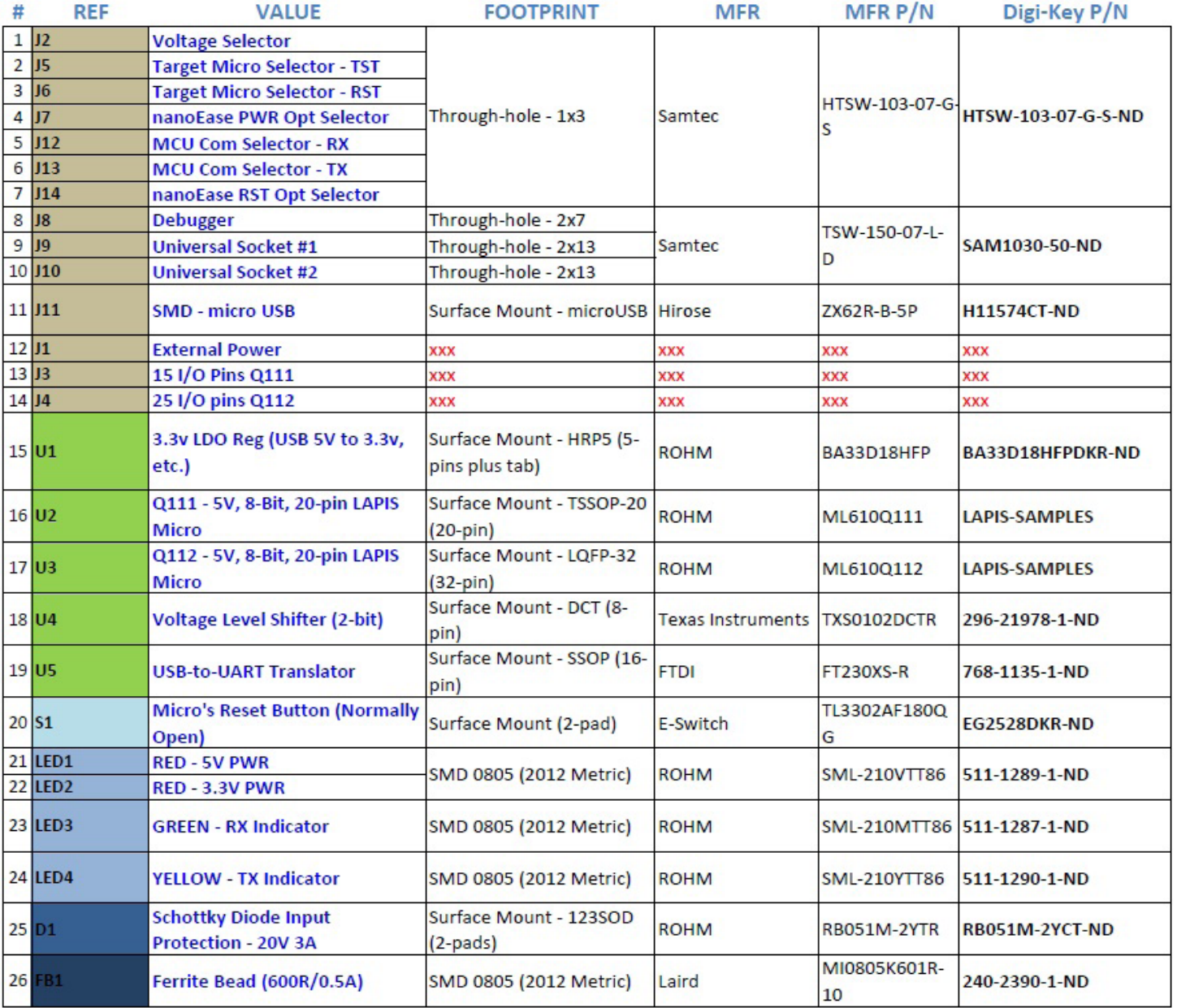

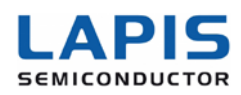

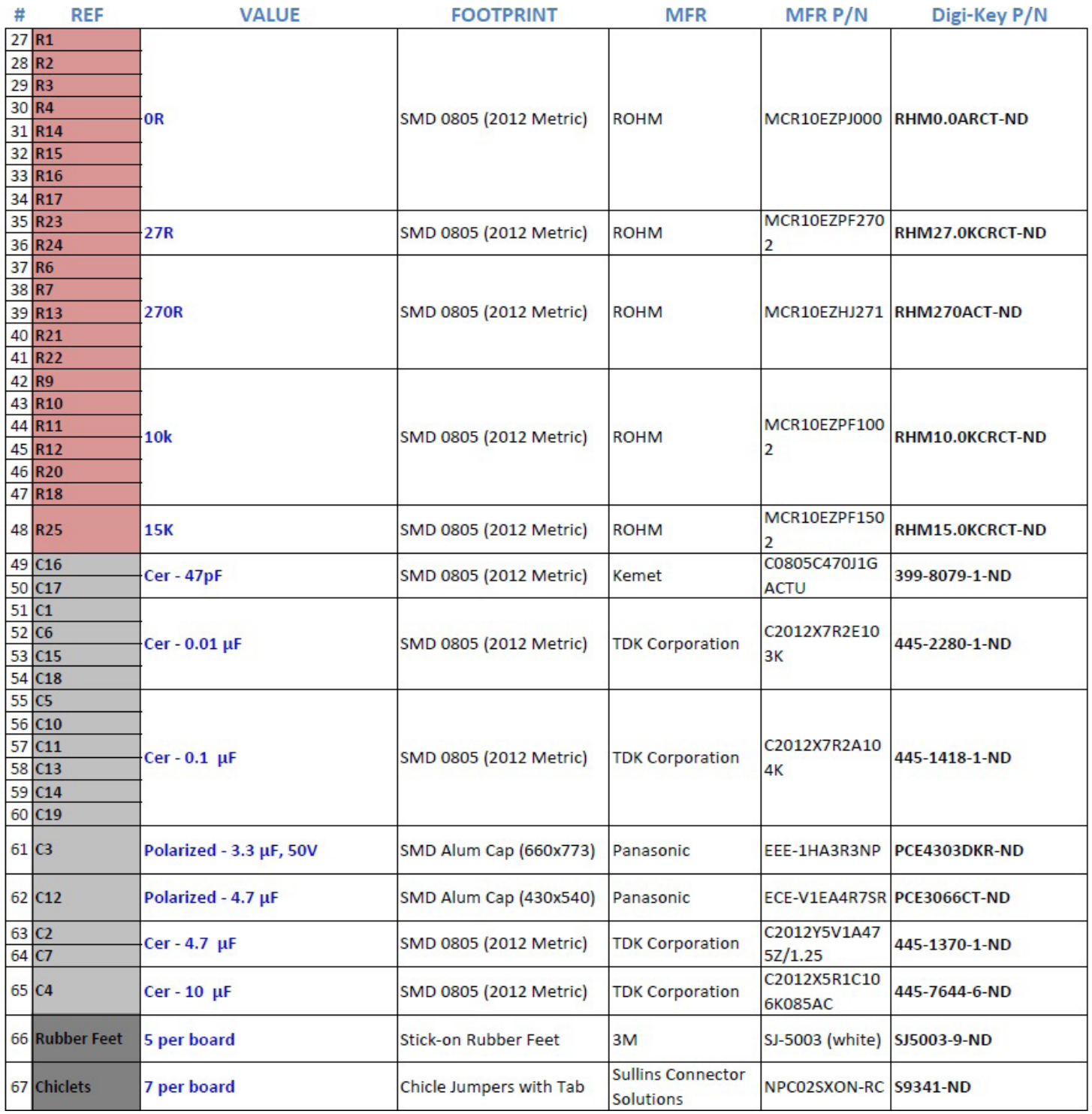

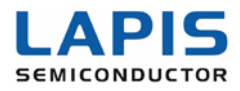

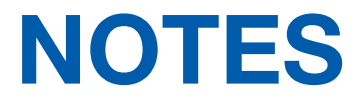

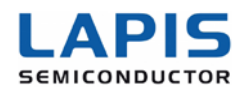

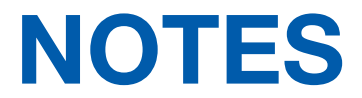

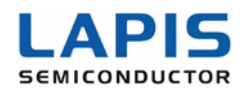

For technical questions or assistance on the LAPIS Development Board, please contact us at:

Carl Schell Applications Engineer - US Design Center ROHM Semiconductor USA Office: 248-348-9920 ext. 11215 Cell: 313-414-6481

26800 Meadowbrook Rd Suite 120 Novi, MI 48377-3540 cschell@rohmsemiconductor.com

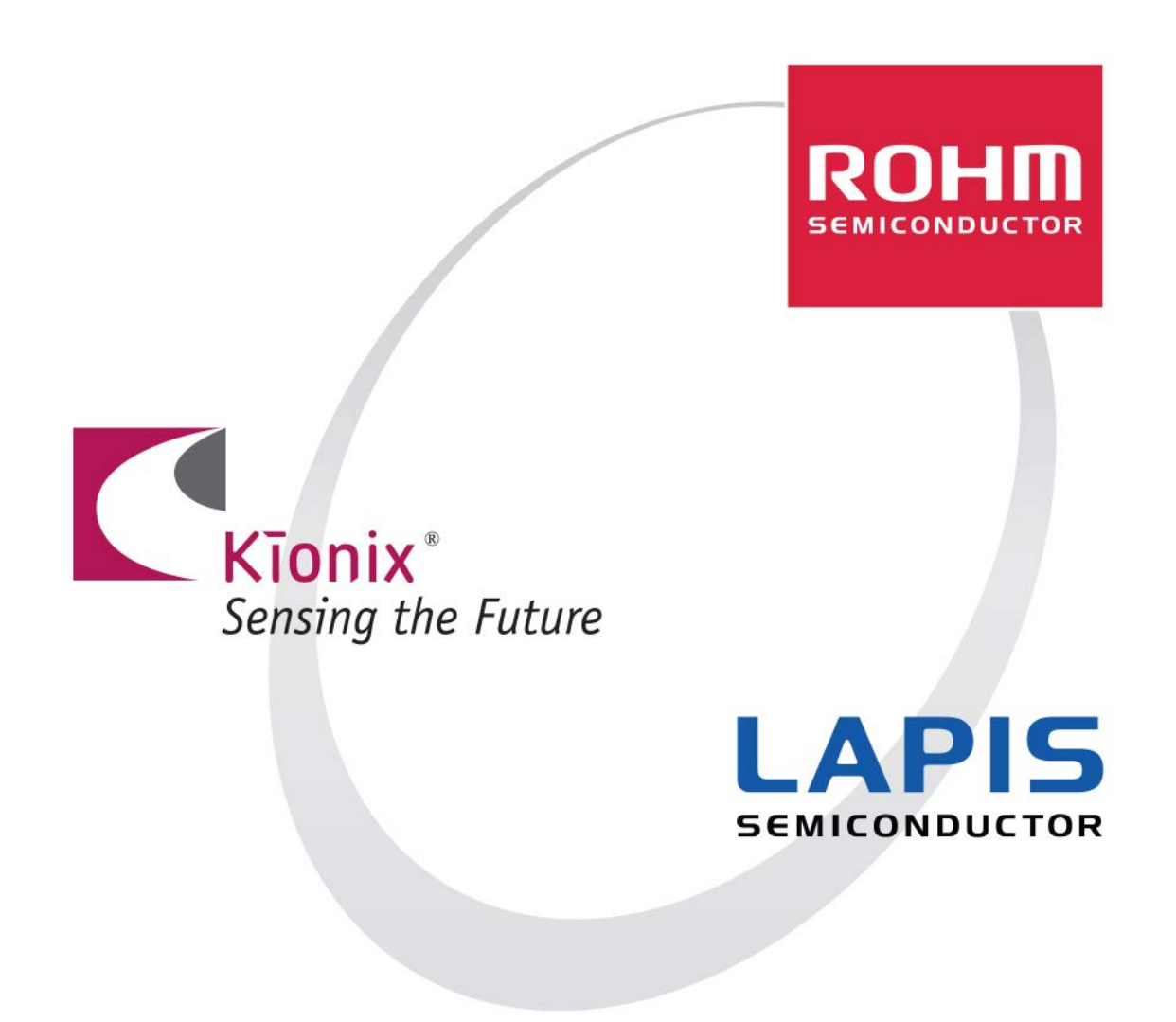

Raspberry Pi® is a trademark of the Raspberry Pi Foundation. Other listed names and brands are trademarks or registered trademarks of their respective owners.

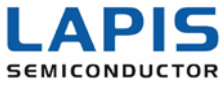

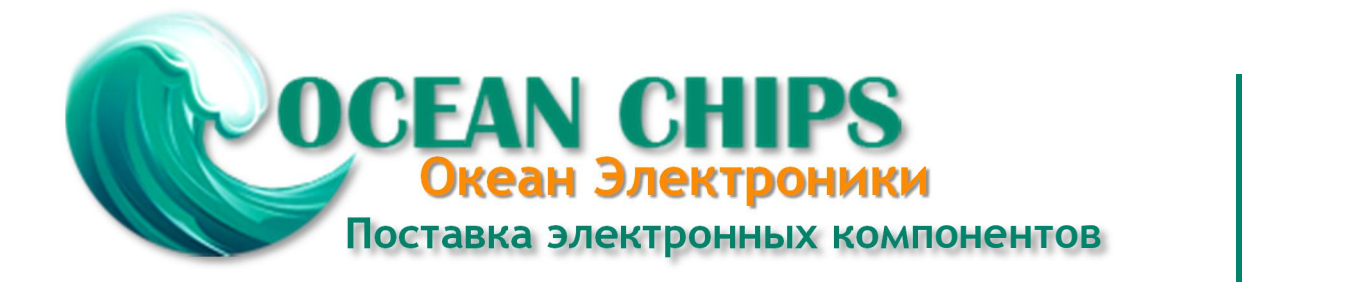

Компания «Океан Электроники» предлагает заключение долгосрочных отношений при поставках импортных электронных компонентов на взаимовыгодных условиях!

Наши преимущества:

- Поставка оригинальных импортных электронных компонентов напрямую с производств Америки, Европы и Азии, а так же с крупнейших складов мира;

- Широкая линейка поставок активных и пассивных импортных электронных компонентов (более 30 млн. наименований);

- Поставка сложных, дефицитных, либо снятых с производства позиций;
- Оперативные сроки поставки под заказ (от 5 рабочих дней);
- Экспресс доставка в любую точку России;
- Помощь Конструкторского Отдела и консультации квалифицированных инженеров;
- Техническая поддержка проекта, помощь в подборе аналогов, поставка прототипов;
- Поставка электронных компонентов под контролем ВП;

- Система менеджмента качества сертифицирована по Международному стандарту ISO 9001;

- При необходимости вся продукция военного и аэрокосмического назначения проходит испытания и сертификацию в лаборатории (по согласованию с заказчиком);

- Поставка специализированных компонентов военного и аэрокосмического уровня качества (Xilinx, Altera, Analog Devices, Intersil, Interpoint, Microsemi, Actel, Aeroflex, Peregrine, VPT, Syfer, Eurofarad, Texas Instruments, MS Kennedy, Miteq, Cobham, E2V, MA-COM, Hittite, Mini-Circuits, General Dynamics и др.);

Компания «Океан Электроники» является официальным дистрибьютором и эксклюзивным представителем в России одного из крупнейших производителей разъемов военного и аэрокосмического назначения **«JONHON»**, а так же официальным дистрибьютором и эксклюзивным представителем в России производителя высокотехнологичных и надежных решений для передачи СВЧ сигналов **«FORSTAR»**.

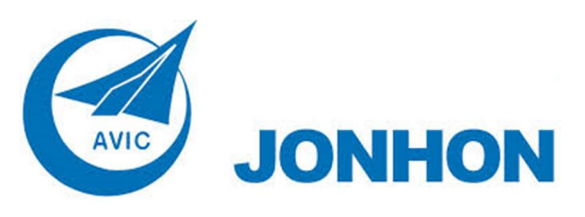

«**JONHON**» (основан в 1970 г.)

Разъемы специального, военного и аэрокосмического назначения:

(Применяются в военной, авиационной, аэрокосмической, морской, железнодорожной, горно- и нефтедобывающей отраслях промышленности)

**«FORSTAR»** (основан в 1998 г.)

ВЧ соединители, коаксиальные кабели, кабельные сборки и микроволновые компоненты:

(Применяются в телекоммуникациях гражданского и специального назначения, в средствах связи, РЛС, а так же военной, авиационной и аэрокосмической отраслях промышленности).

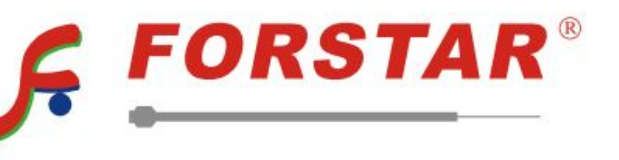

Телефон: 8 (812) 309-75-97 (многоканальный) Факс: 8 (812) 320-03-32 Электронная почта: ocean@oceanchips.ru Web: http://oceanchips.ru/ Адрес: 198099, г. Санкт-Петербург, ул. Калинина, д. 2, корп. 4, лит. А